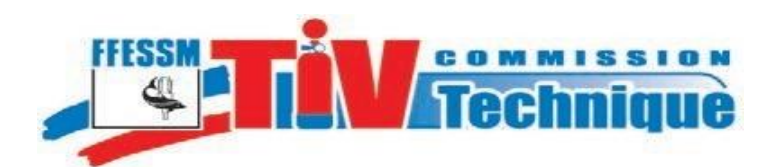

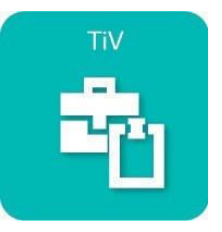

# **Notice d'utilisation de l'application TIV**

**à l'usage des TIV de la FFESSM**

# *Préalable*

D'une manière Générale, les téléchargements proposés :

- Documentations et Notices
- les Attestations d'inspections

# **sont aux formats PDF**

Et les listes de blocs sont téléchargeables au **format PDF ou Excel** Il vous faut donc [télécharger les logiciels](#page-9-0) pour lire ces deux types de documents

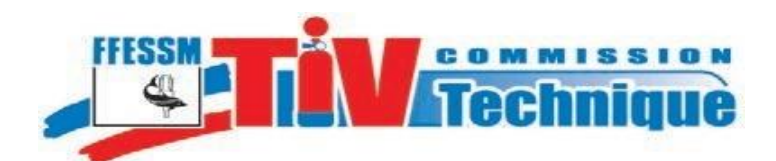

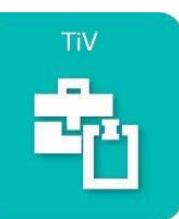

# **Table des Matières**

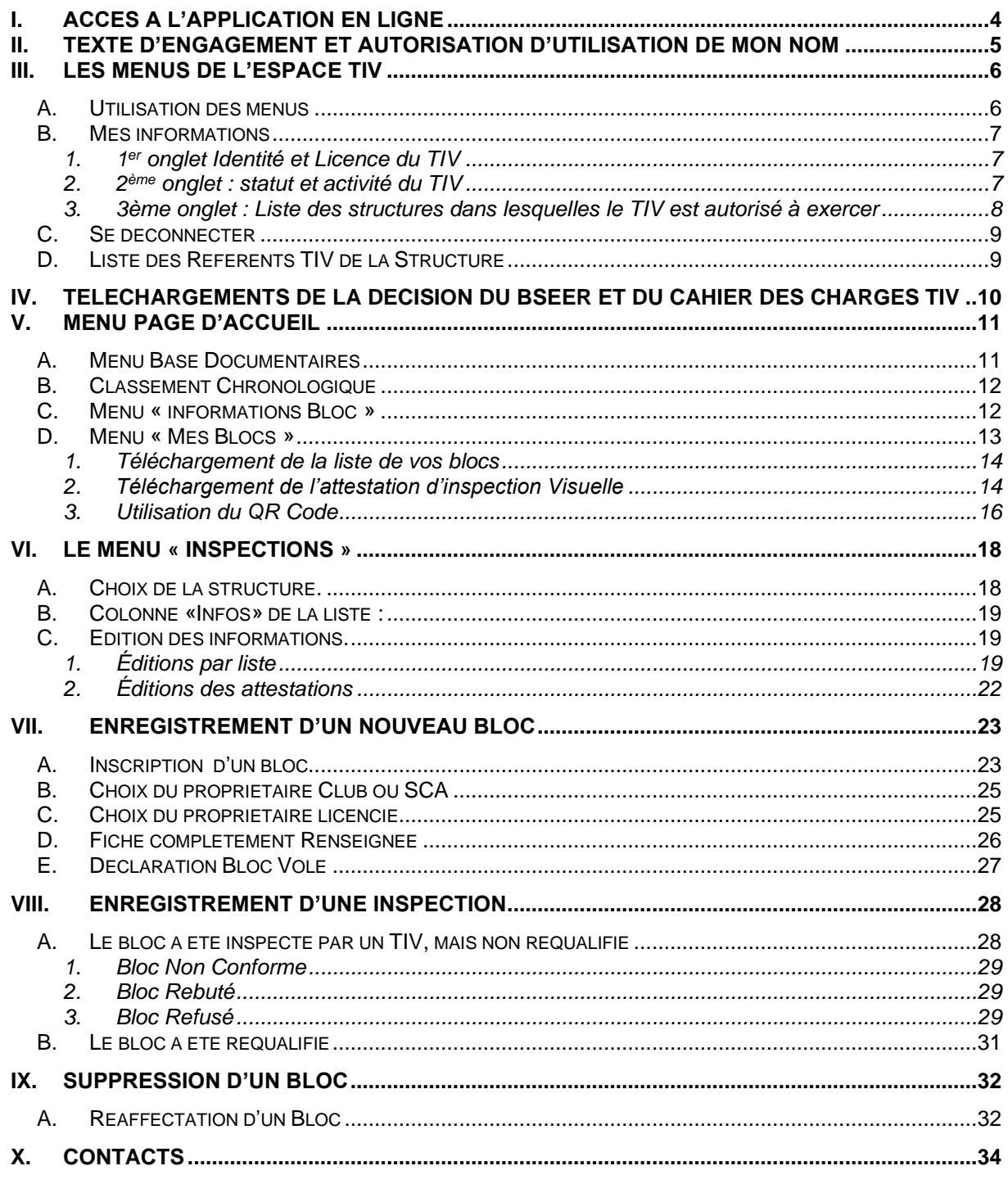

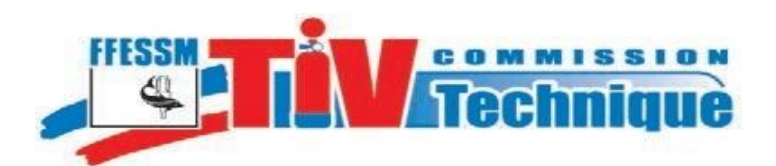

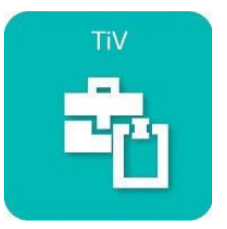

# **NOTES PERSONNELLES**

Commission Technique Nationale - Notice d'utilisation de l'application TIV

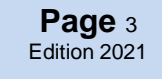

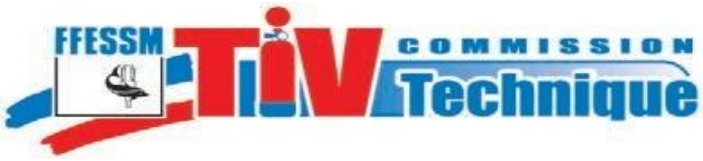

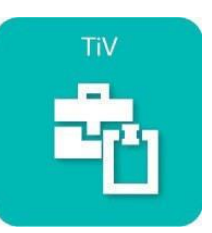

**Page** <sup>4</sup> Edition 2021

### <span id="page-3-0"></span>**I. Accès à l'application en ligne**

L'application est accessible à l'adresse suivante :

#### [https://tiv.ffessm.fr.](https://tiv.ffessm.fr/)

A

La page d'accueil présente plusieurs modes d'accès :

- Le verrou en haut de la page d'accueil.
- Le menu à gauche,

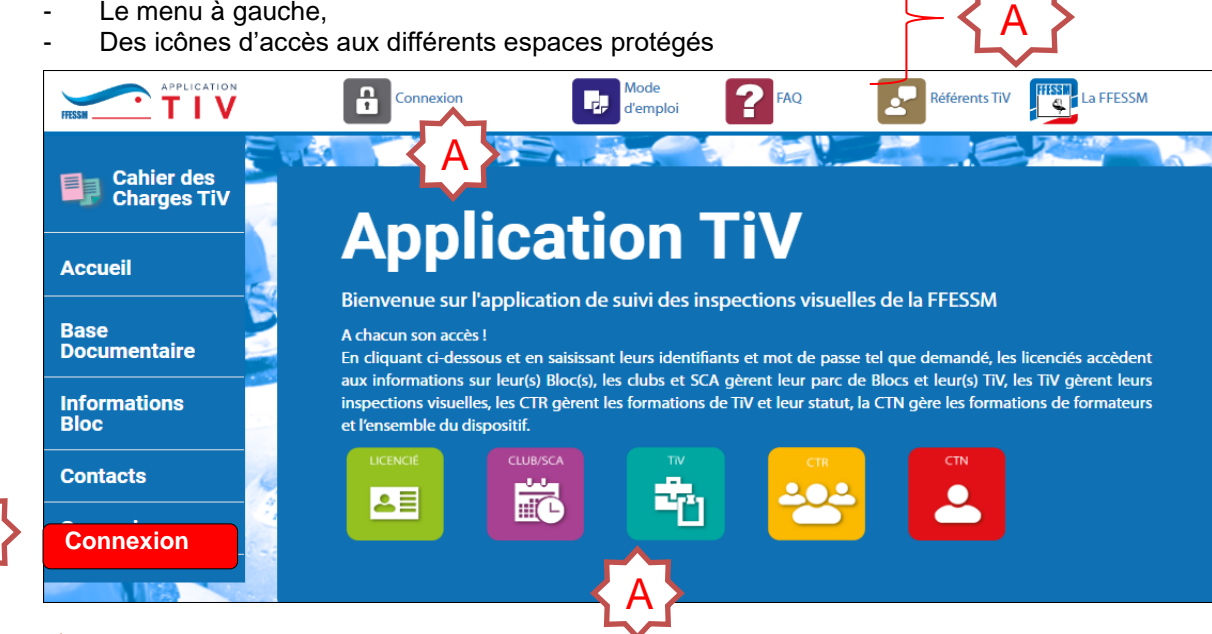

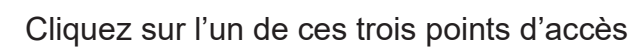

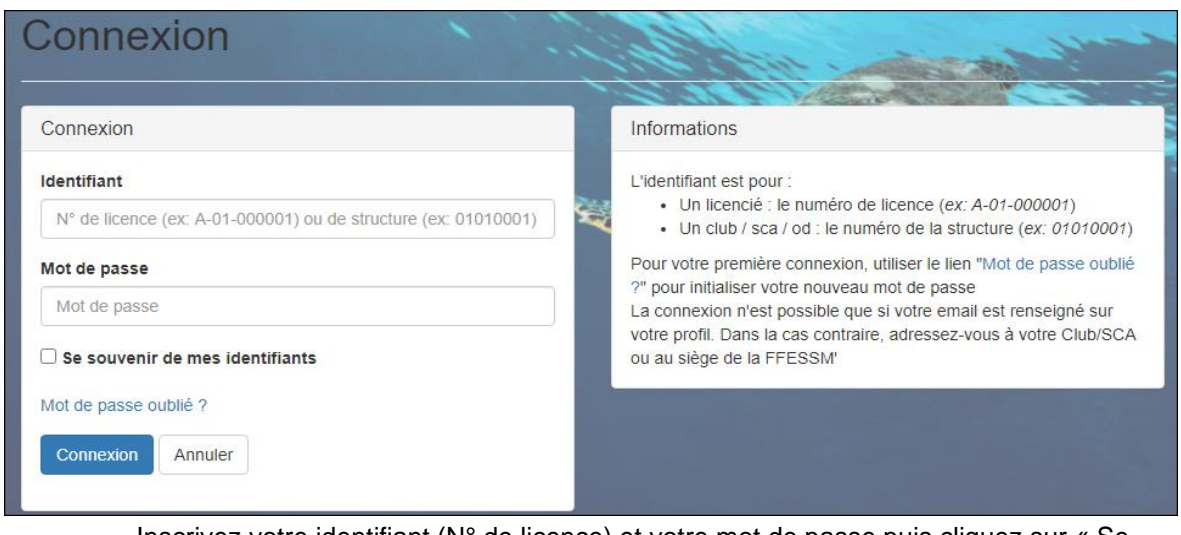

Inscrivez votre identifiant (N° de licence) et votre mot de passe puis cliquez sur « Se connecter ». Votre mot de passe est le même que celui qui vous permet d'accéder à votre fiche individuelle dans l'espace «Licencié» du site www.ffessm.fr

Si votre mot de passe ne fonctionne pas ou si vous l'avez perdu, cliquez sur : « Mot de passe perdu (accès espace licencié) »

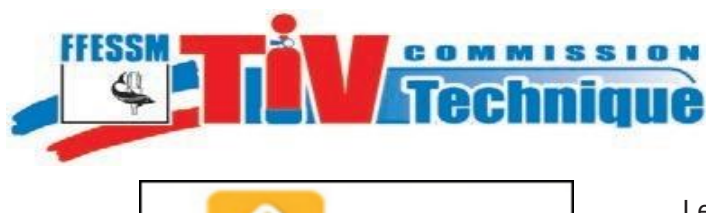

**DUPUYS CAMILLE** 

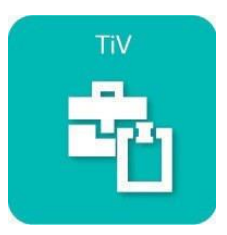

Le cadenas est ouvert, votre nom est affiché, vous êtes connecté(e).

# <span id="page-4-0"></span>**II. Texte d'engagement et autorisation d'utilisation de mon nom**

Vous avez inscrit votre identifiant et votre mot de passe et cliqué sur «Se connecter». La page suivante s'affiche.

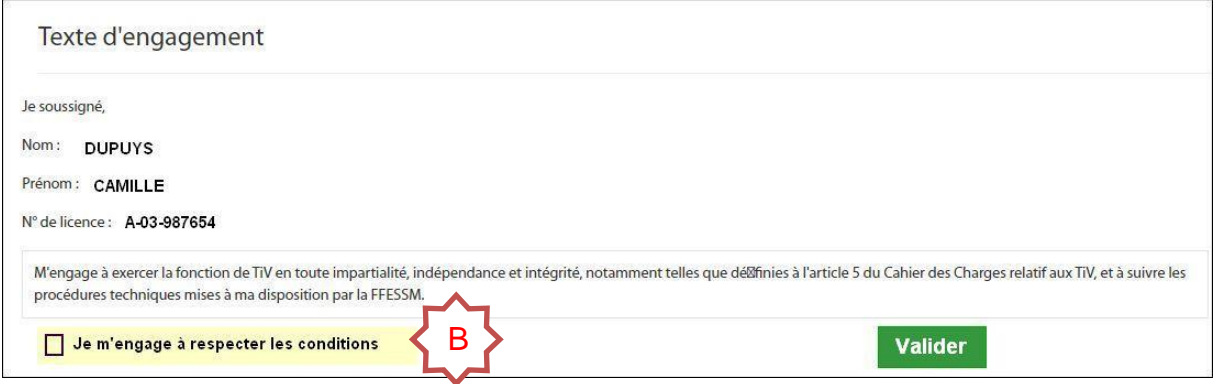

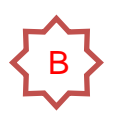

C

Pour aller plus loin et utiliser le site, **vous devez cocher la case qui vous engage à exercer la fonction de TIV en toute impartialité, indépendance et intégrité**, notamment comme défini à l'article 5 du Cahier des Charges relatif aux TIV, et à suivre les procédures techniques mises à votre disposition par la FFESSM.

Cette procédure n'est à réaliser qu'une fois à votre première connexion. Cliquez ensuite sur « Valider ».

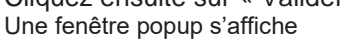

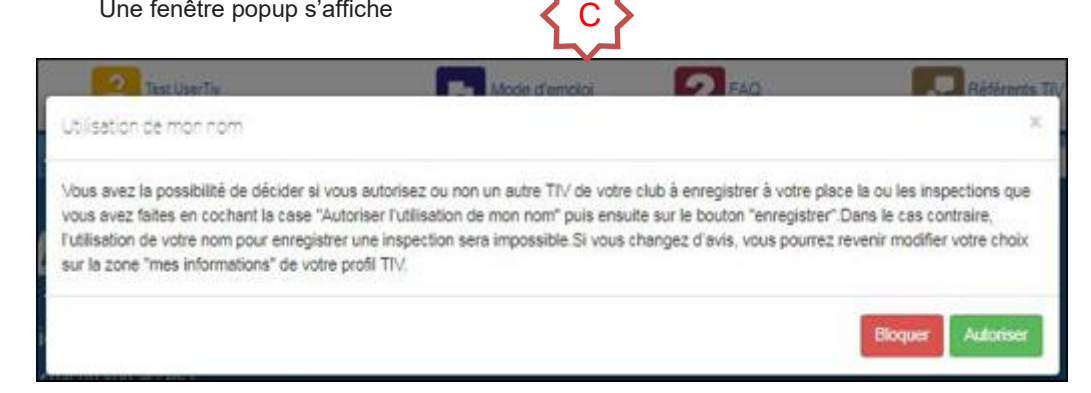

Le texte de la fenêtre popup est explicite Cliquez sur « Bloquer » ou sur « Autoriser » puis sur « Enregistrer »

Pour consulter ultérieurement les termes de votre engagement, pris lors de votre première connexion, cliquez sur votre nom, puis sur «Engagement TIV». Votre engagement s'affiche à nouveau

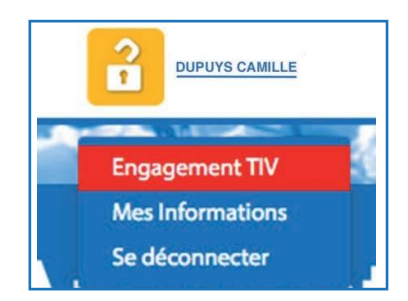

**Page** <sup>5</sup> Edition 2021

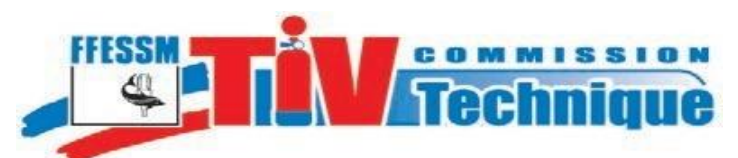

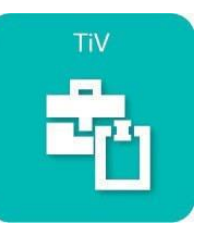

# <span id="page-5-0"></span>**III. Les menus de l'espace TIV**

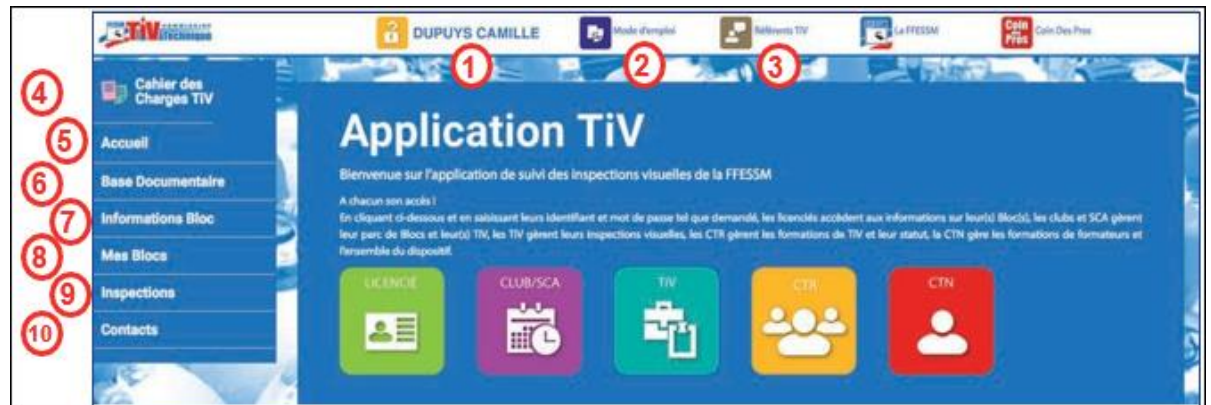

#### <span id="page-5-1"></span>**A. Utilisation des menus**

**Nom du TIV** : Engagement du TIV, Mes informations, Se déconnecter

**Mode d'emploi** : téléchargement de la notice d'utilisation de l'espace TIV.

**Référents TIV** : Modalités d'accès aux coordonnées des référents TIV

**Cahier des charges TIV** : Téléchargement de la Décision BSERR 15-106 et du Cahier des charges relatif à l'inspection périodique de bouteilles métalliques utilisées pour la plongée subaquatique.

**Page d'accueil** : permet de fermer un menu ouvert.

**Base documentaire** comprend tous les documents nécessaires au TIV, textes réglementaires, chapitre TIV du manuel de formation technique, la fabrication des bouteilles de plongée, la corrosion, les procédures d'inspection visuelle...

**Informations bloc** est accessible à tout public et permet de vérifier le statut d'un bloc au regard de l'inspection visuelle et de la requalification. Il permet de vérifier si un bloc n'a pas été déclaré volé.

**Mes blocs** permet, à tout licencié, de vérifier le statut des bouteilles dont il est propriétaire, la date de dernière inspection, d'éditer l'attestation d'inspection visuelle et de supprimer de la liste un bloc mal enregistré, vendu ou inscrit en double.

**Inspections** permet d'enregistrer les nouveaux blocs sur le site et le résultat des inspections visuelles.

**Contacts** : coordonnées de la FFESSM, mentions légales, lien vers la page «Contacts» du site www.ffessm.fr.

<span id="page-6-0"></span>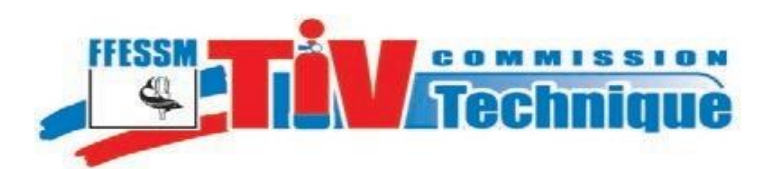

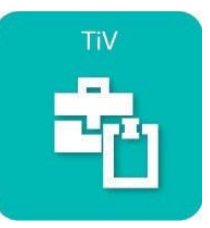

**Page** <sup>7</sup> Edition 2021

### **B. Mes informations**

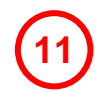

Consultation des informations relatives au TIV

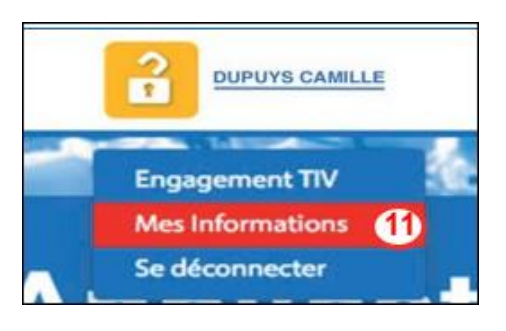

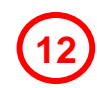

#### *1. 1 er onglet Identité et Licence du TIV*

<span id="page-6-1"></span>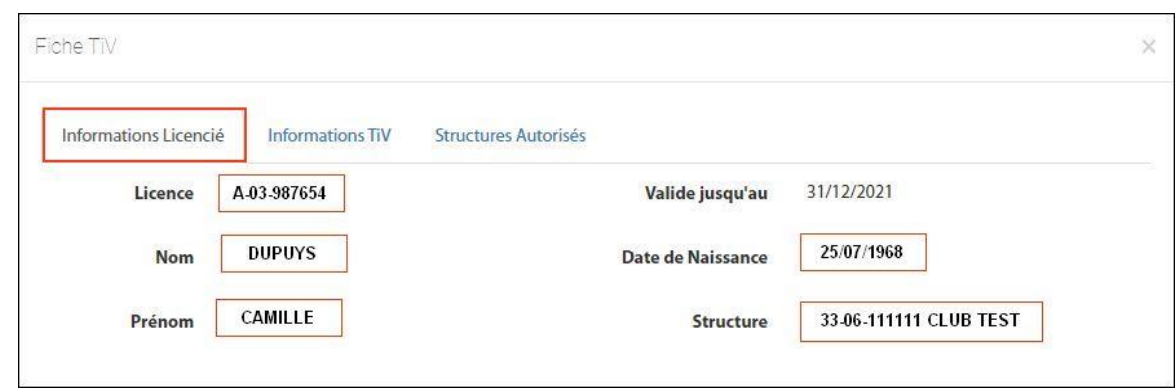

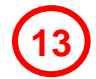

#### *2. 2 ème onglet : statut et activité du TIV*

<span id="page-6-2"></span>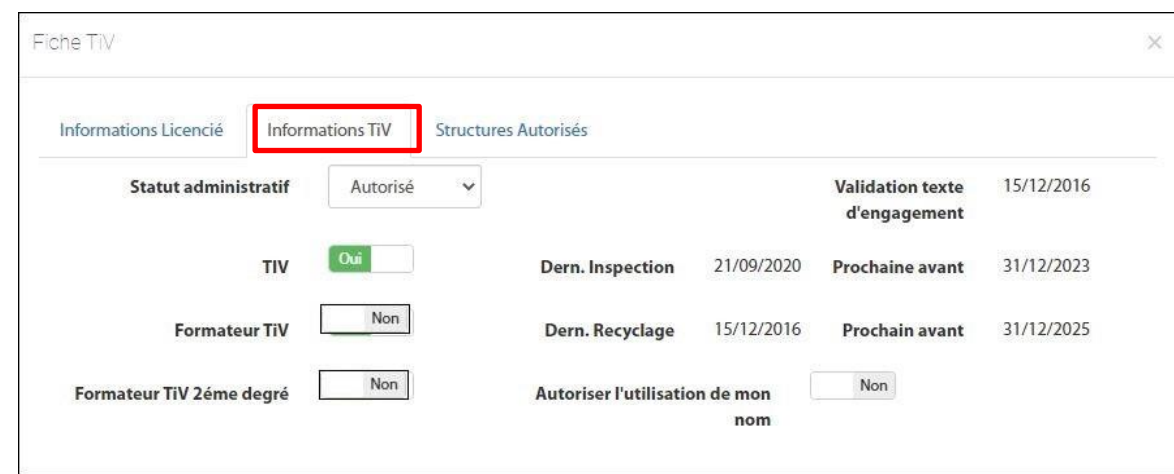

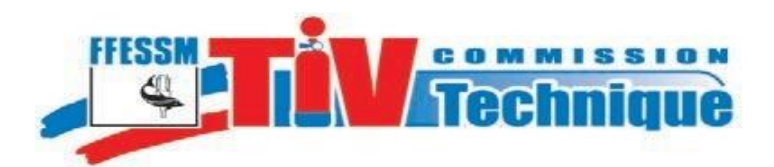

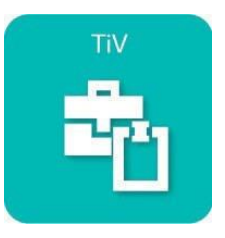

**14**

Pour revenir sur l'autorisation ou non d'utiliser votre nom, cliquez sur « Mes informations », puis sur « Informations TIV »

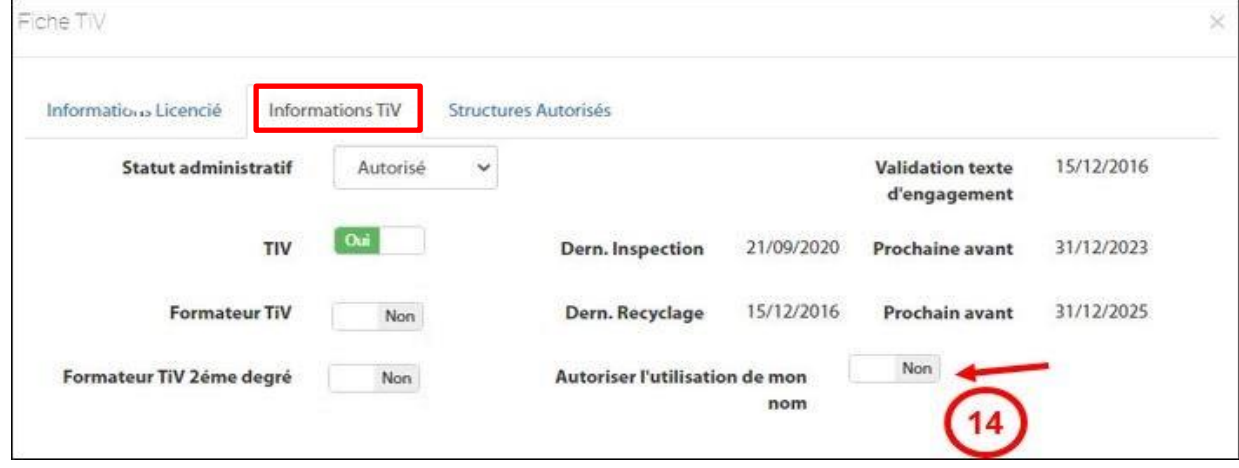

Vous pouvez revenir sur votre décision lors de votre première connexion, ou ultérieurement

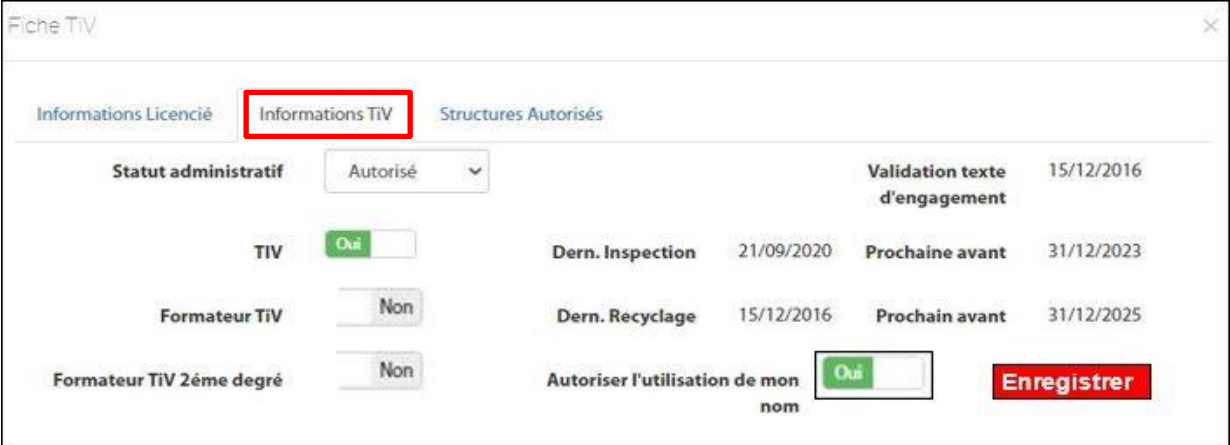

*3. 3ème onglet : Liste des structures dans lesquelles le TIV est autorisé à exercer*

<span id="page-7-0"></span>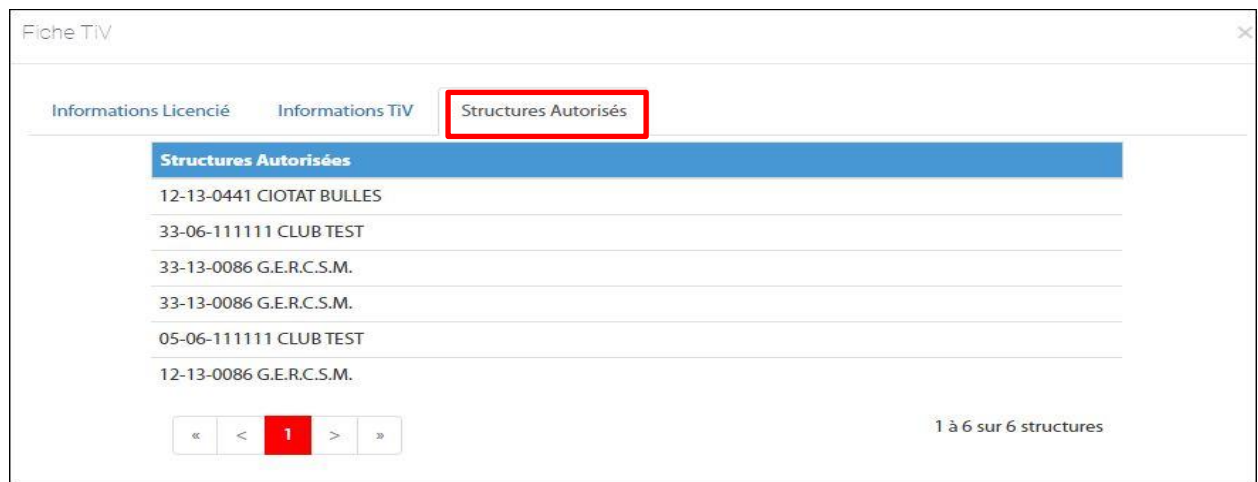

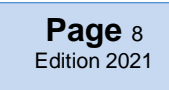

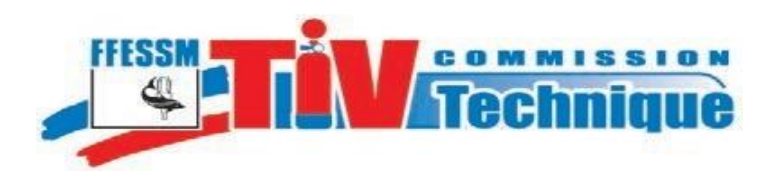

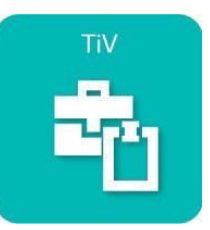

**C. Se déconnecter**

<span id="page-8-0"></span>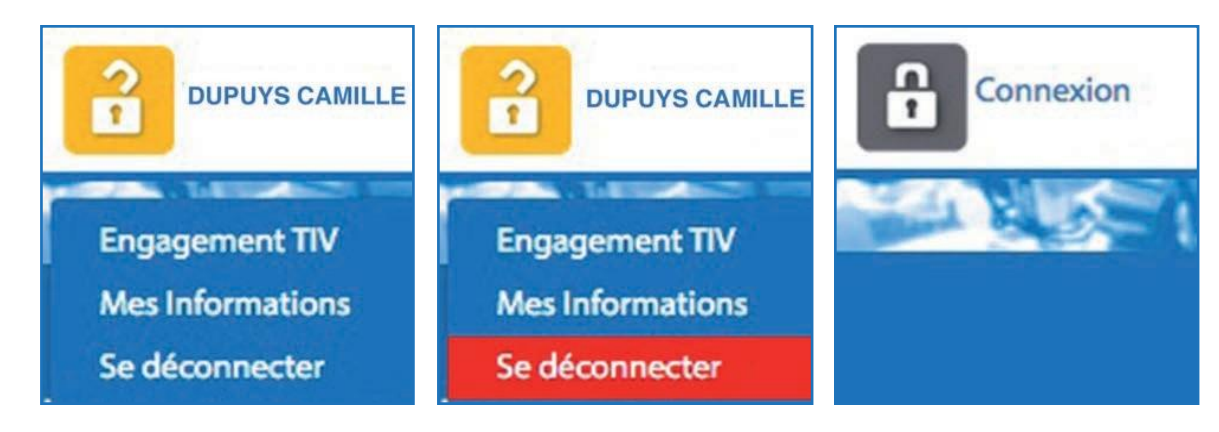

Cliquez sur votre nom pour faire apparaître le menu

Cliquez sur **«Se déconnecter**» Vous êtes déconnecté(e)

**Page** <sup>9</sup> Edition 2021

<span id="page-8-1"></span>**16**

**D. Liste des Référents TIV de la Structure**

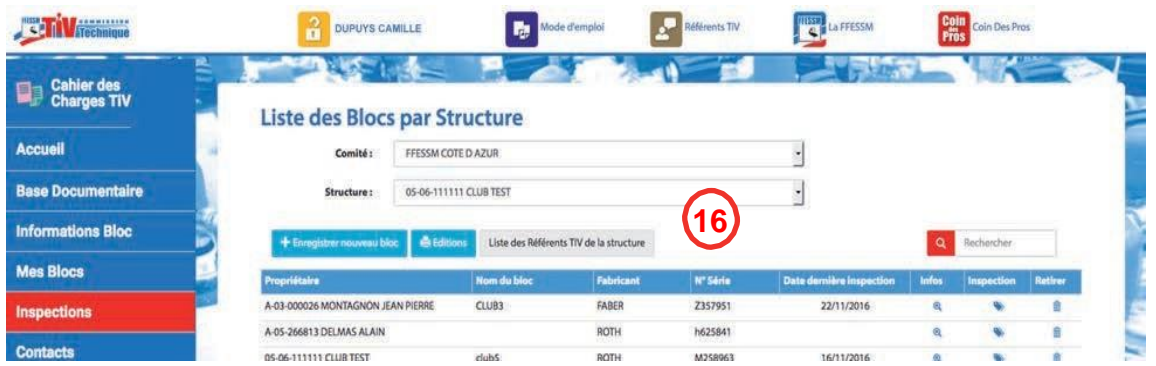

Des référents TIV sont à la disposition des structures et des TIV pour leur venir en aide et les conseiller pour tout ce qui concerne la mise en place, l'exécution et l'interprétation des inspections visuelles

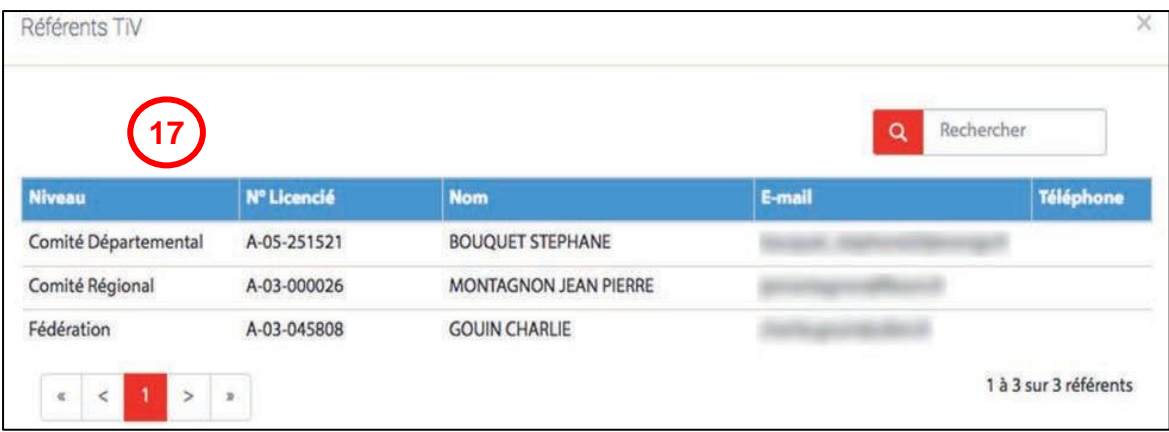

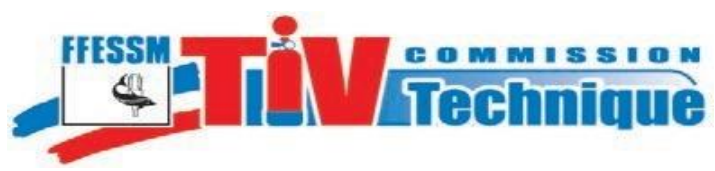

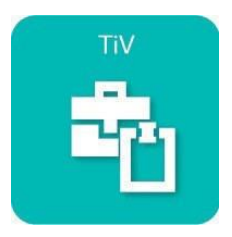

On distingue :

Les Référents nationaux : choisis par le Président de CTN, parmi les Formateurs 2ème degré de TIV,

Les Référents régionaux : choisis par les Présidents de CTR, parmi les Formateurs 1er degré ou 2ème degré de TIV. Les présidents de CTR peuvent affecter des référents (Formateurs 1er degré ou 2ème degré) par département.

**- Les Référents départementaux** : désignés par le Président de CTR, sur proposition du Codep, parmi les Formateurs 1ème degré de TIV

# <span id="page-9-0"></span>**IV. Téléchargements de la décision du BSEER et du cahier des charges TIV**

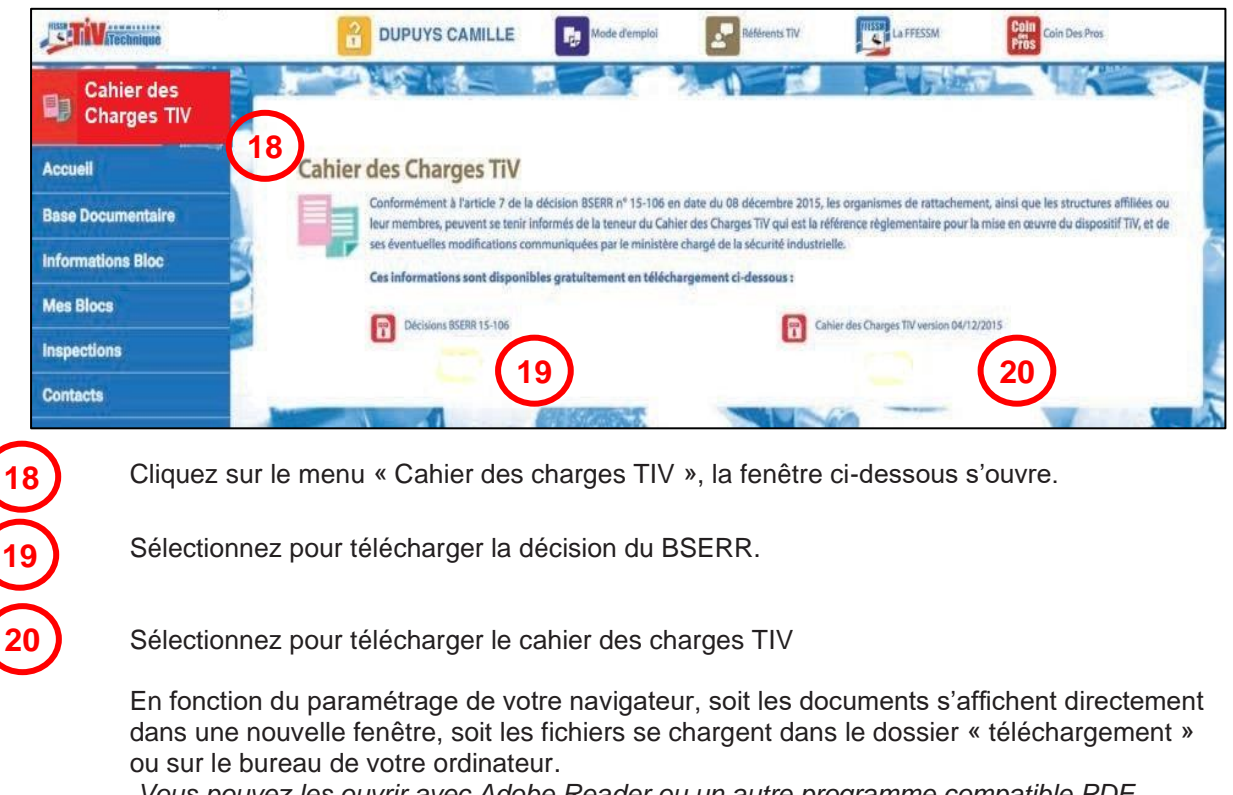

*Vous pouvez les ouvrir avec Adobe Reader ou un autre programme compatible PDF*

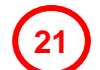

Si la fenêtre ci-dessous s'affiche, sélectionnez « Enregistrer le fichier » et cliquez sur « OK

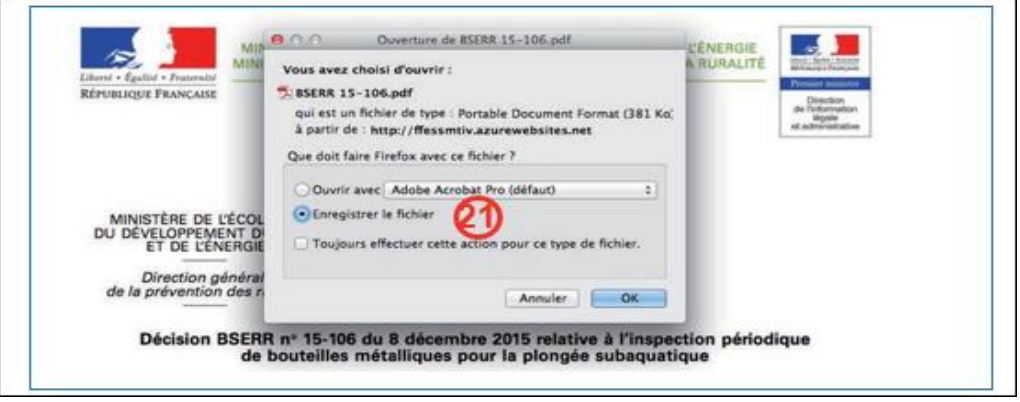

Le fichier se charge dans le dossier « téléchargement » ou sur le bureau de votre ordinateur

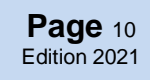

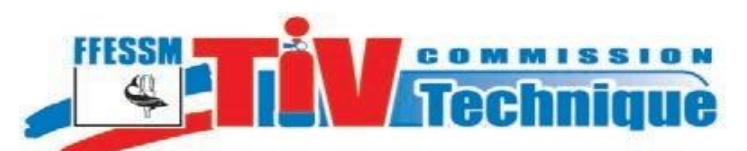

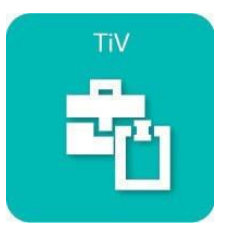

**Page** <sup>11</sup> Edition 2021

**22**

**22**

**23**

# <span id="page-10-0"></span>**V. Menu Page d'accueil**

Cliquez sur « Accueil pour fermer un écran d'un autre menu affichant des informations

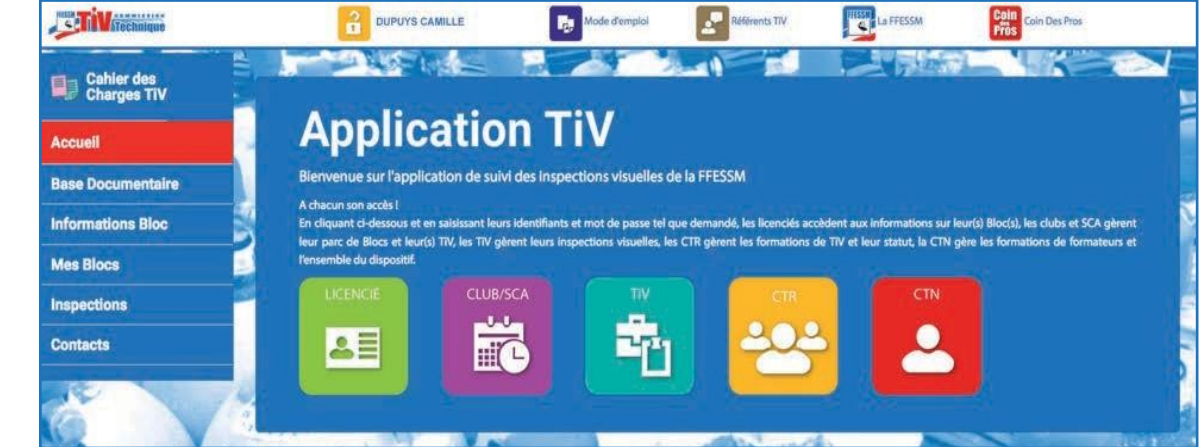

# <span id="page-10-1"></span>**A. Menu Base Documentaire**

Vous avez accès aux textes réglementaires concernant les bouteilles de plongée, au chapitre TIV du manuel de formation technique et à tous les documents destinés aux TIV, aspects de la corrosion, description des défauts, procédures d'inspection...

Cliquez sur le menu «Base documentaire», la liste des documents disponibles s'affiche.

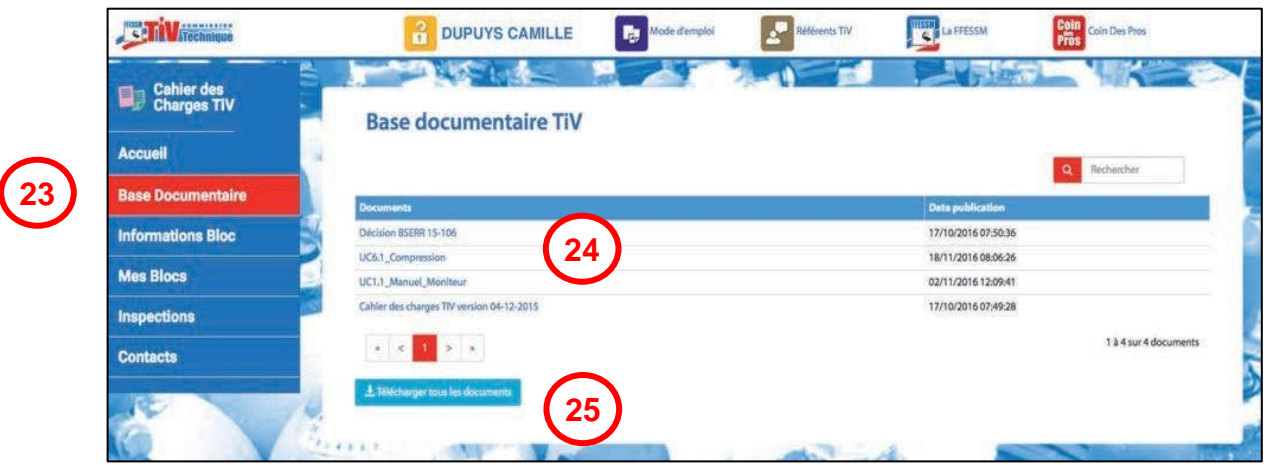

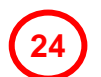

Cliquez sur le document que vous désirez télécharger

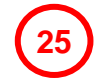

Vous avez également la possibilité de télécharger tous les documents mis à votre disposition sous forme d'un seul dossier zippé. Mêmes remarques que pour le chargement du [Cahier des charges.](#page-5-1)

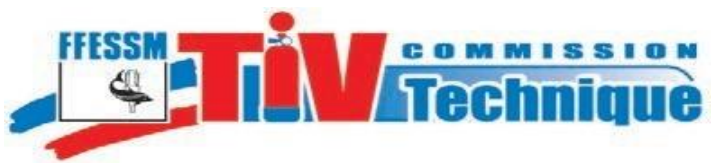

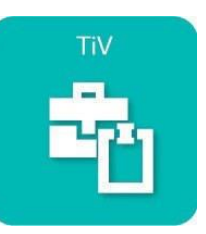

<span id="page-11-0"></span>

**B. Classement Chronologique**

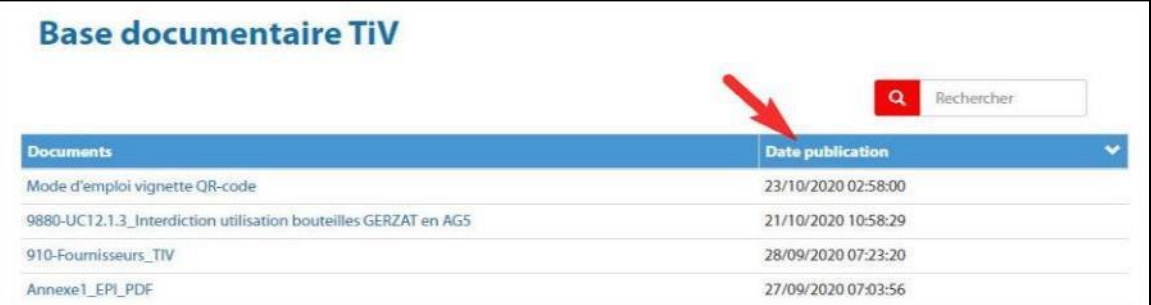

En cliquant sur « Date publication », on réalise un tri chronologique de la base :

- 1er clic : du plus ancien au plus récent
- 2ème clic : du plus récent au plus ancien

Vous pouvez ainsi vous tenir informé des dernières modifications apportées à la Documentation et aux procédures TIV.

#### **C. Menu « informations Bloc »**

Vous avez la possibilité de vérifier le statut, au regard de l'inspection visuelle et de la requalification, de n'importe quel bloc enregistré par une structure fédérale.

Vous pouvez également vérifier si un bloc a été déclaré volé et si c'est le cas, l'application donne les coordonnées du déclarant.

Le menu «Informations bloc» est commun à toutes les connexions, le public non licencié y a accès.

Cela permet, par exemple au préposé au gonflage de vérifier le statut d'un bloc.

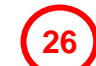

**29**

<span id="page-11-1"></span>**26**

Cliquez sur le menu «Informations bloc»

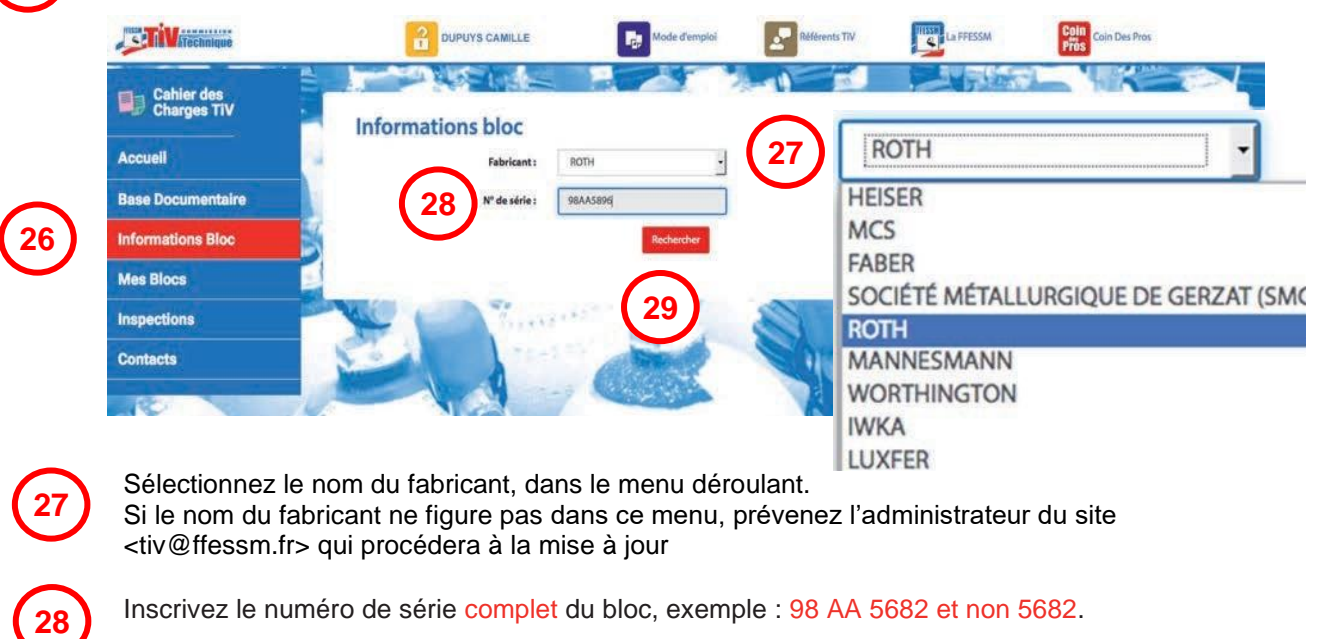

Conseil : relisez la note [Marquage-bouteilles](https://tiv.ffessm.fr/Documents/Download/fa794df9-08d3-44b5-a900-dfe8be0085fc)

Cliquez sur « Rechercher »

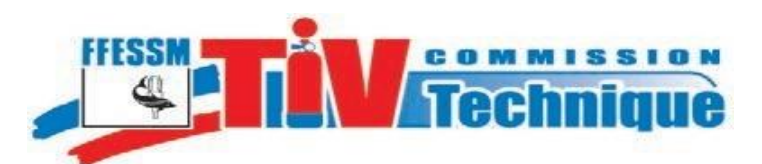

**30**

**31**

<span id="page-12-0"></span>**32**

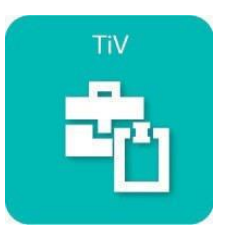

Date de dernière inspection visuelle, statut du bloc et date de dernière requalification

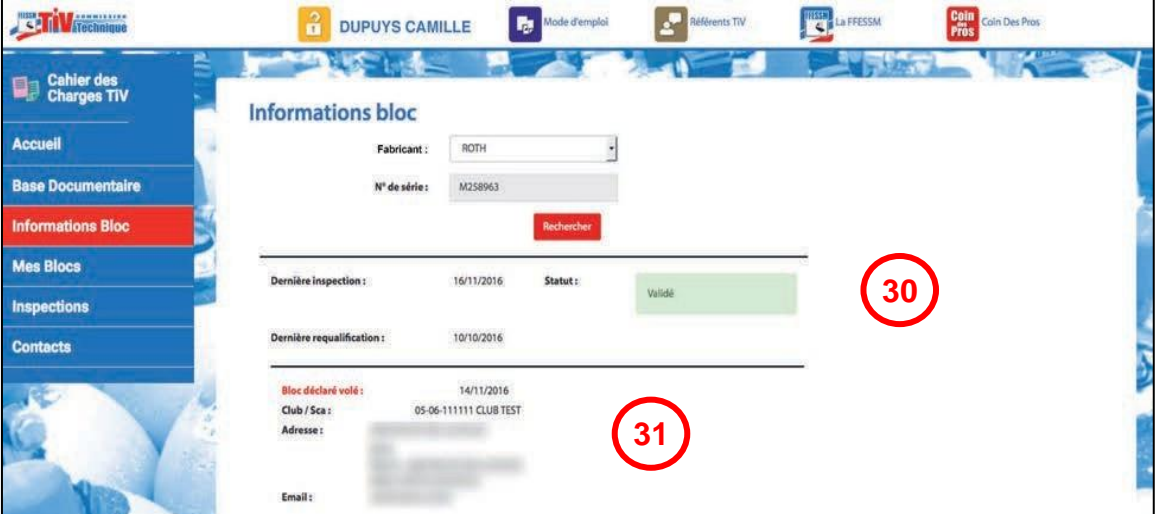

Bloc déclaré volé, date de déclaration et coordonnées du club déclarant. Pour déclarer un bloc volé ou inversement pour annuler cette déclaration, voir la fiche d'information des blocs. Pour consulter et modifier cette fiche voir le chapitre « [Déclaration Bloc Volé](#page-26-0) »

#### **D. Menu « Mes Blocs »**

Si les blocs dont vous êtes propriétaire sont enregistrés par une structure FFESSM et inspectés par un TIV, vous pouvez vérifier leur statut vis à vis de l'inspection visuelle et de la requalification

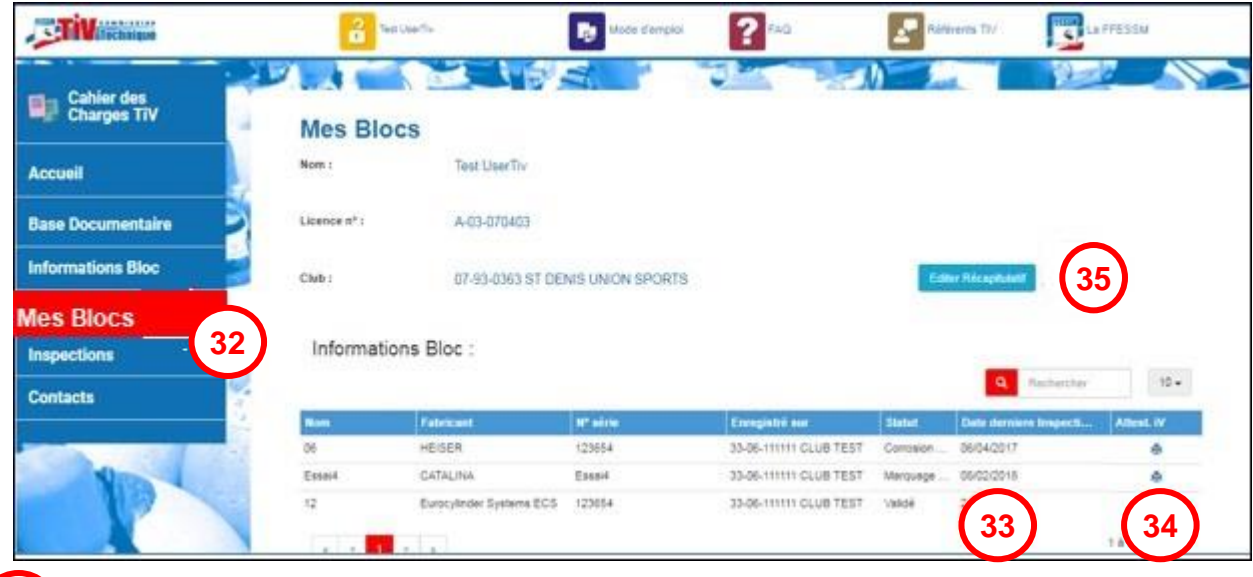

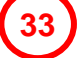

**34**

Date de la dernière inspection visuelle et statut (validé / refusé / rebuté)

Téléchargement de l'attestation d'inspection visuelle

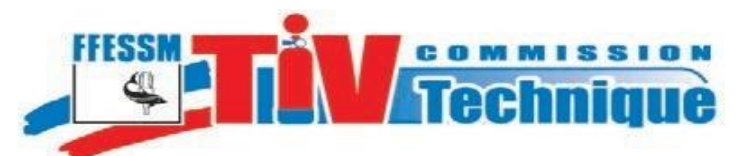

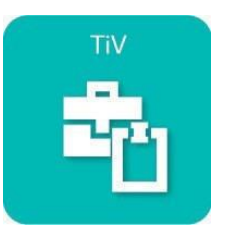

*1. Téléchargement de la liste de vos blocs*

Vous pouvez télécharger la liste de vos blocs pour vérifier leur statut.

Voir les précisions concernant le [téléchargement](#page-9-0)

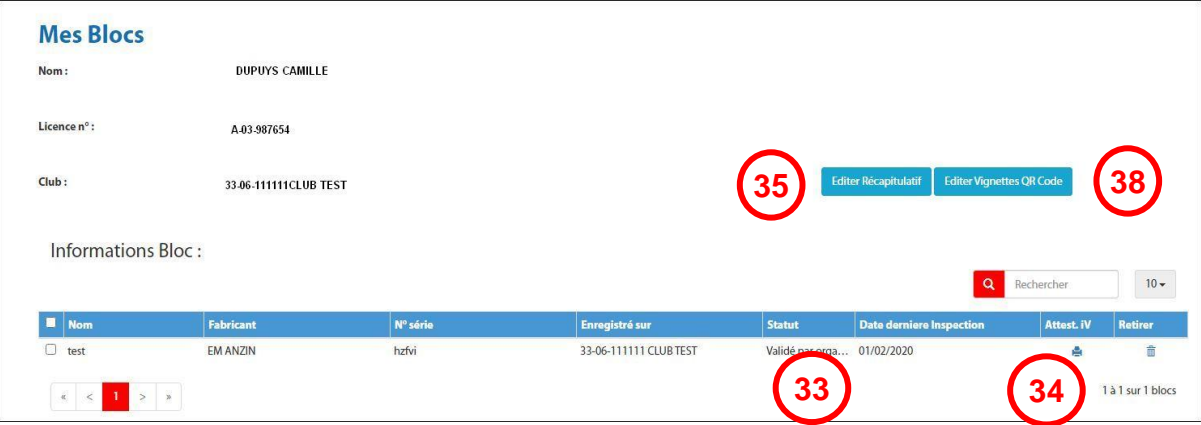

<span id="page-13-1"></span>*2. Téléchargement de l'attestation d'inspection Visuelle*

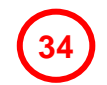

**38**

<span id="page-13-0"></span>**35**

Pour télécharger l'attestation d'inspection visuelle de la bouteille dont vous êtes propriétaire, cliquez sur l'icône.

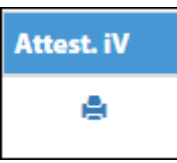

Vous pouvez également éditer le QR code de vos blocs

Voir les précisions concernant le téléchargement page 9 item 21

Les différents modèles d'attestations d'inspection visuelle

Il existe deux modèles d'attestation d'inspection visuelle

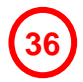

une attestation signée par le TIV qui vous la remet et que vous devez signer également.

Attestation remise par le TIV à l'issue de la visite et **qui doit être signée par le TIV et le propriétaire**

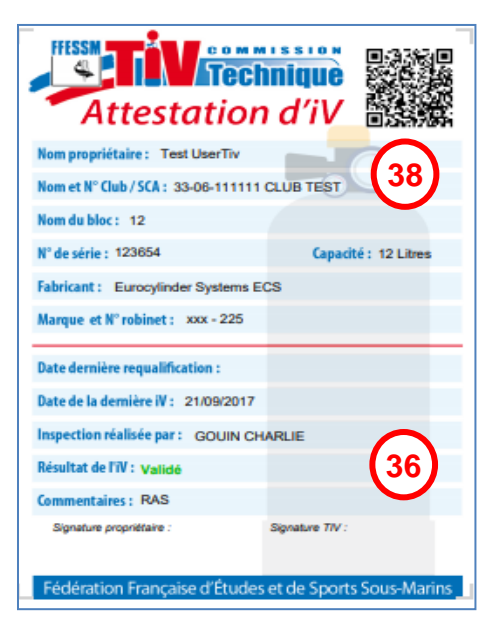

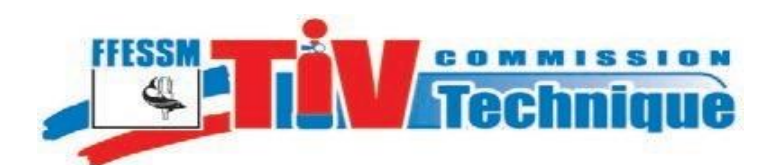

une copie d'attestation **sans signature** que vous pouvez télécharger via le menu «Mes blocs» pour justifier du

statut de votre bouteille.

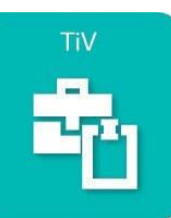

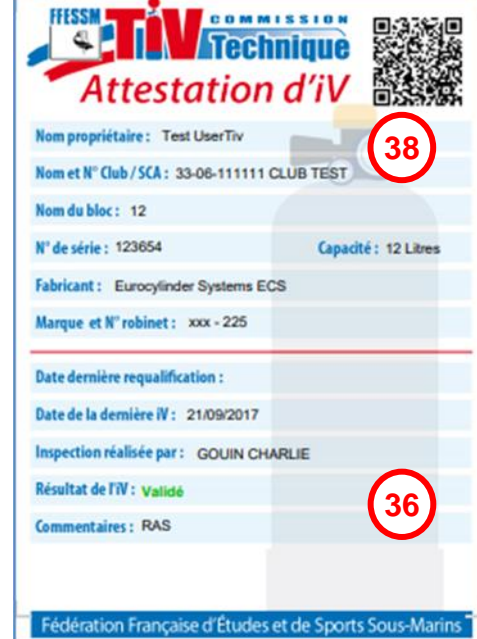

Le résultat de l'inspection visuelle est porté en vert sur l'attestation d'un bloc validé

Si l'option «Édition» de l'attestation d'inspection visuelle n'est pas proposée, c'est qu'aucune inspection visuelle n'a été enregistrée dans l'application pour ce bloc

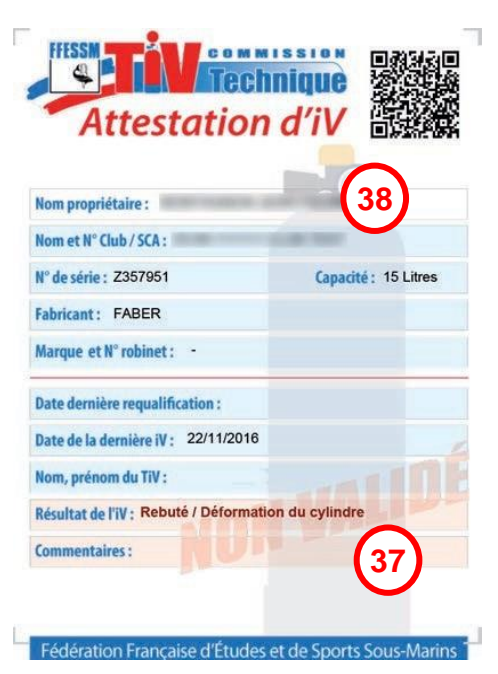

**Page** <sup>15</sup> Edition 2021

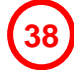

**37**

**36**

Un QR code est porté sur l'attestation

Le résultat de l'inspection visuelle est porté en **rouge** sur l'attestation d'un bloc **rebuté** et l'attestation présente en filigrane la mention **non validé**

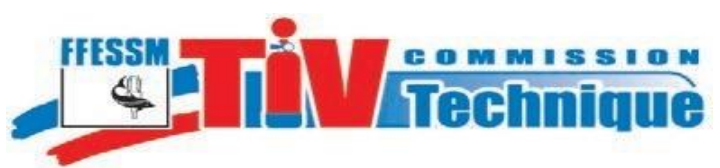

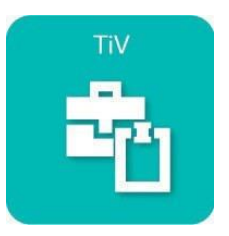

*3. Utilisation du QR Code*

<span id="page-15-0"></span>L'attestation présente un QR-code lisible à l'aide d'un smartphone et d'une application Flashcode. Il permet de vérifier l'authenticité de l'attestation

Flashez le QR-code à l'aide de votre smartphone. Un lien contenant les identifiants du bloc, vous connecte sur la page «informations bloc» du site.

Le résultat de la recherche s'affiche sur votre smartphone : identification du bloc, date de dernière inspection, statut et date de dernière requalification.

Si, de votre smartphone, vous envoyez cette fiche par email, à réception sur votre ordinateur, ce mail contient un lien d'accès direct à la fiche «Informations bloc» du site.

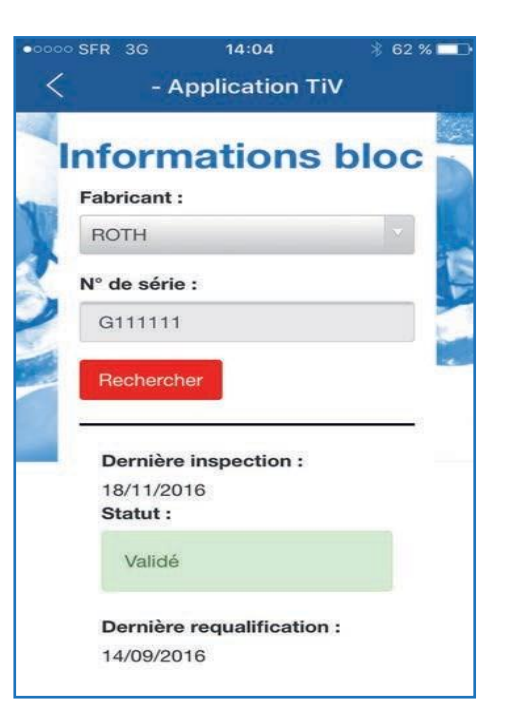

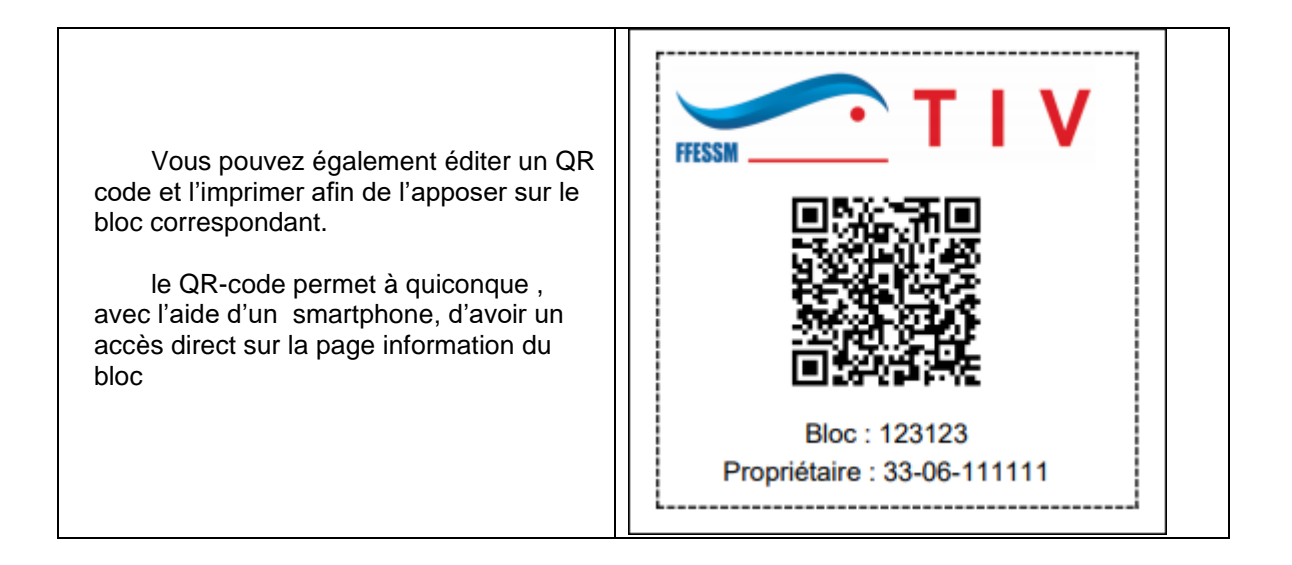

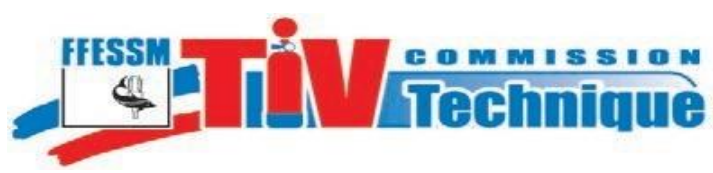

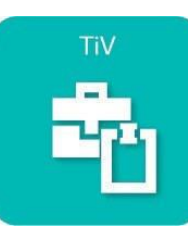

Vous pouvez également imprimer directement les QR Code sur support adhésif, et le coller sur la bouteille

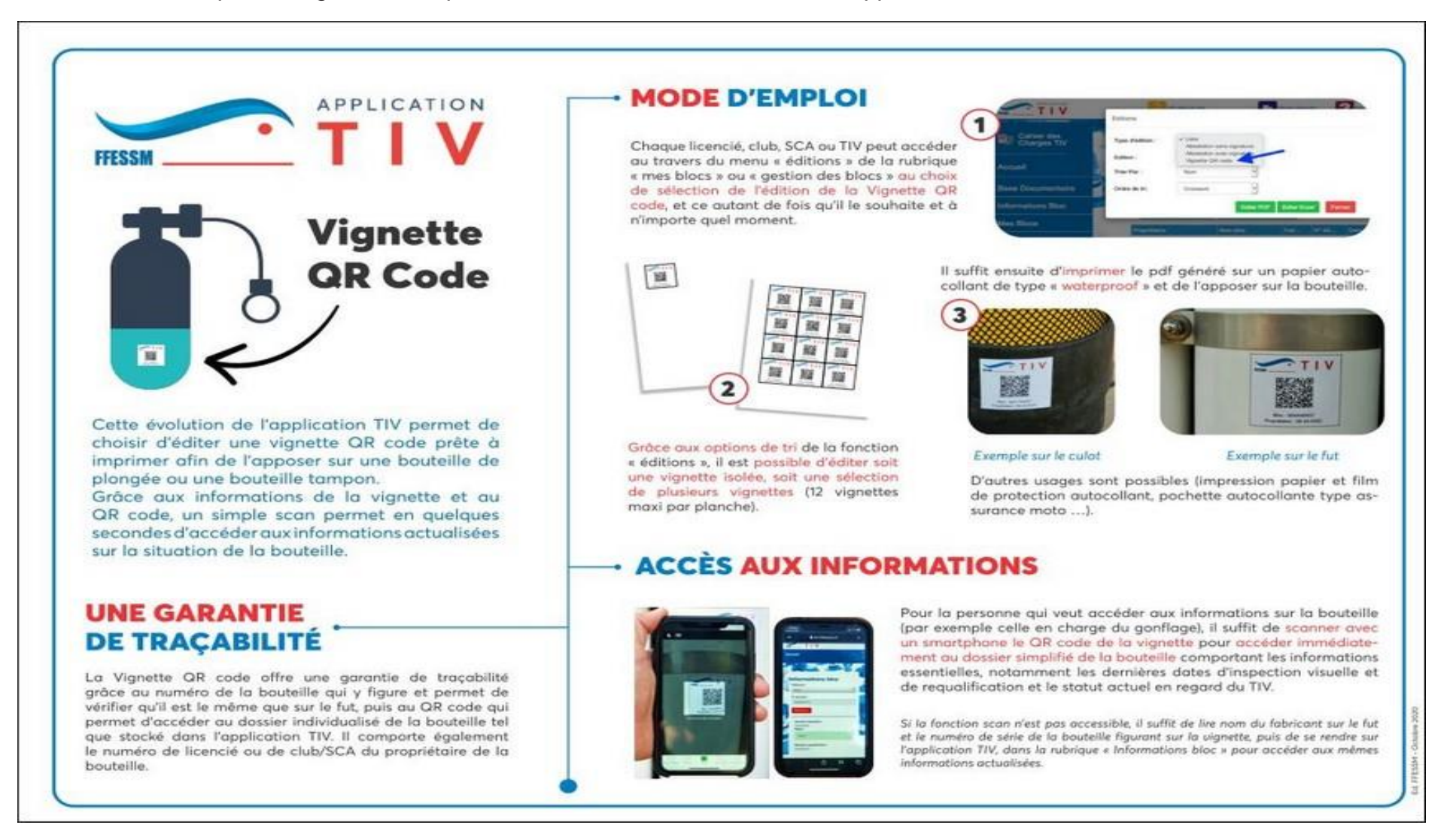

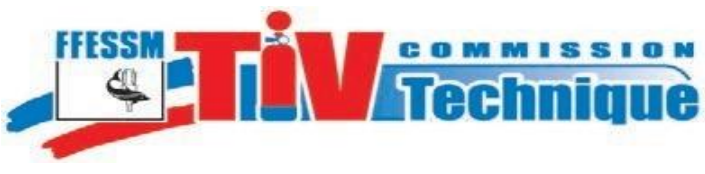

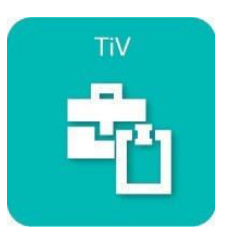

# <span id="page-17-0"></span>**VI. Le menu « Inspections »**

Cliquez sur le menu « Inspections

Vous avez possibilité de saisir une inspection réalisée par un TIV (vous ou un collègue qui a autorisé [l'utilisation de son nom](#page-6-0) ou une « inspection externe » (sous-traitée à un centre de requalification). Pour saisir une « inspection externe » se reporter à la « Notice Inspection externe » en téléchargement sous l'onglet « Mode d'emploi ».

Il est aussi possible de saisir une inspection sans être connecté à internet (cas de liaison internet non disponible dans le local d'inspection).

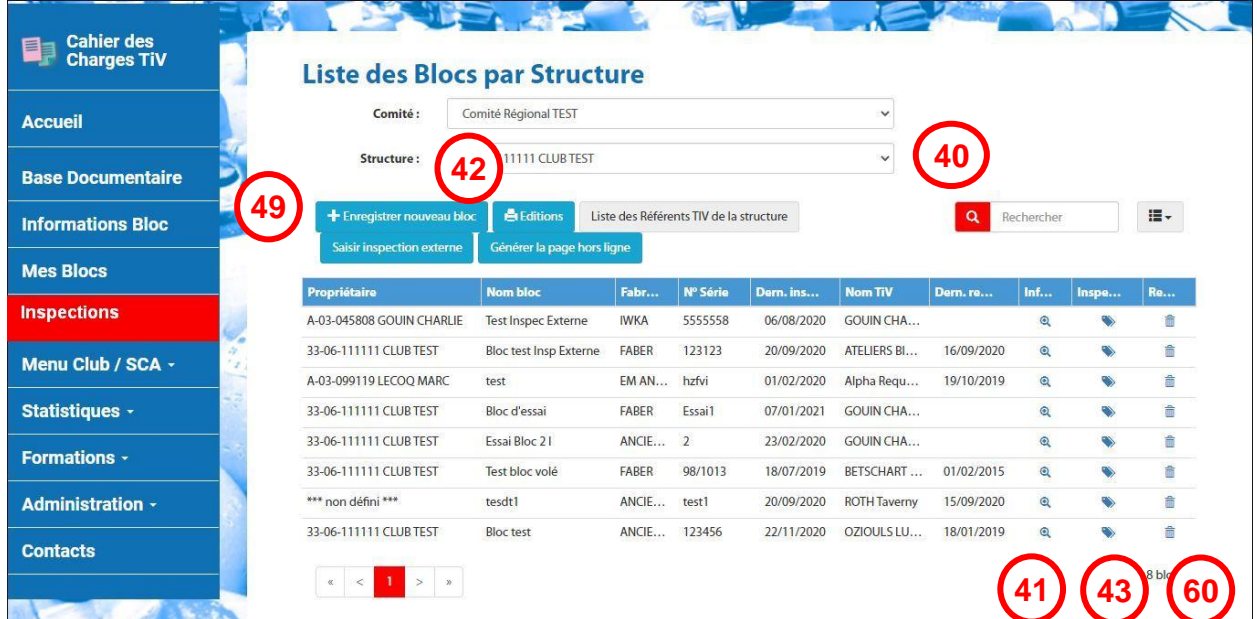

Se reporter à la « Notice saisie hors ligne ».

#### <span id="page-17-1"></span>**A. Choix de la structure.**

**39**

**40**

Si vous êtes TIV habilité dans plusieurs structures, choisissez dans le menu déroulant, celle pour laquelle vous voulez effectuer des inspections.

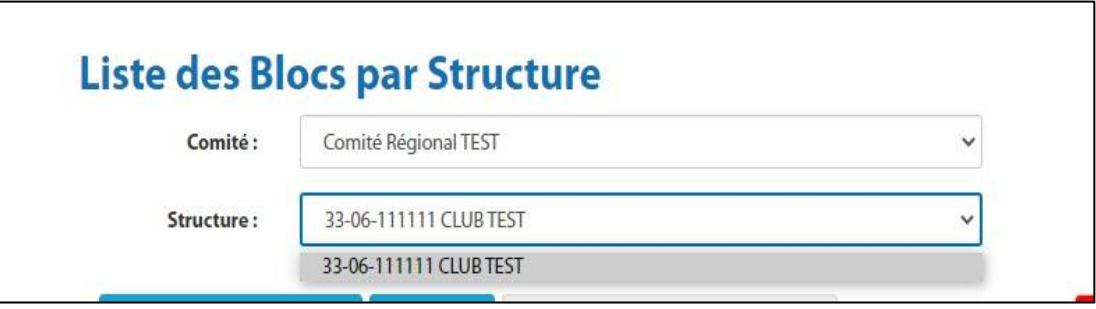

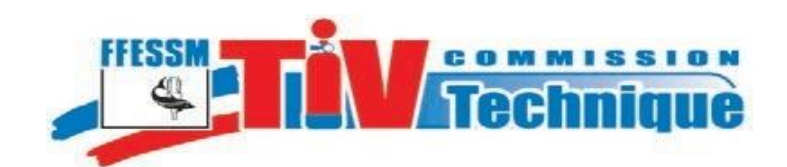

**41**

<span id="page-18-1"></span>**42**

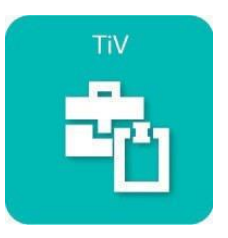

#### **B. Colonne «Infos» de la liste :**

<span id="page-18-0"></span>Consultation de la fiche des **informations relatives à un bloc**. Cliquez sur l'icône de la bouteille dont vous voulez consulter les informations

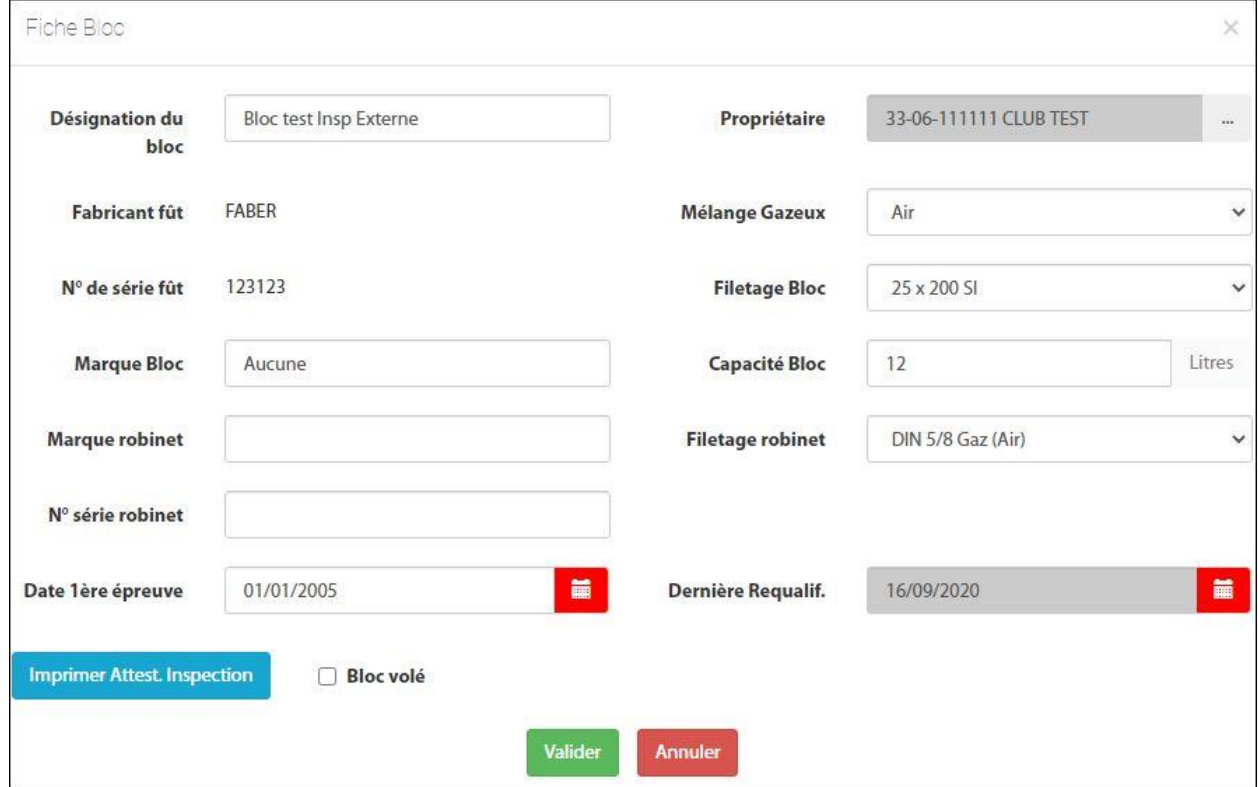

Toutes les informations, sauf le nom du fabricant et le numéro de série, sont modifiables

## **C. Edition des informations.**

Plusieurs types d'éditions sont possibles, liste ou attestation avec ou sans signature, et plusieurs formats sont disponibles (PDF et Excel).

<span id="page-18-2"></span>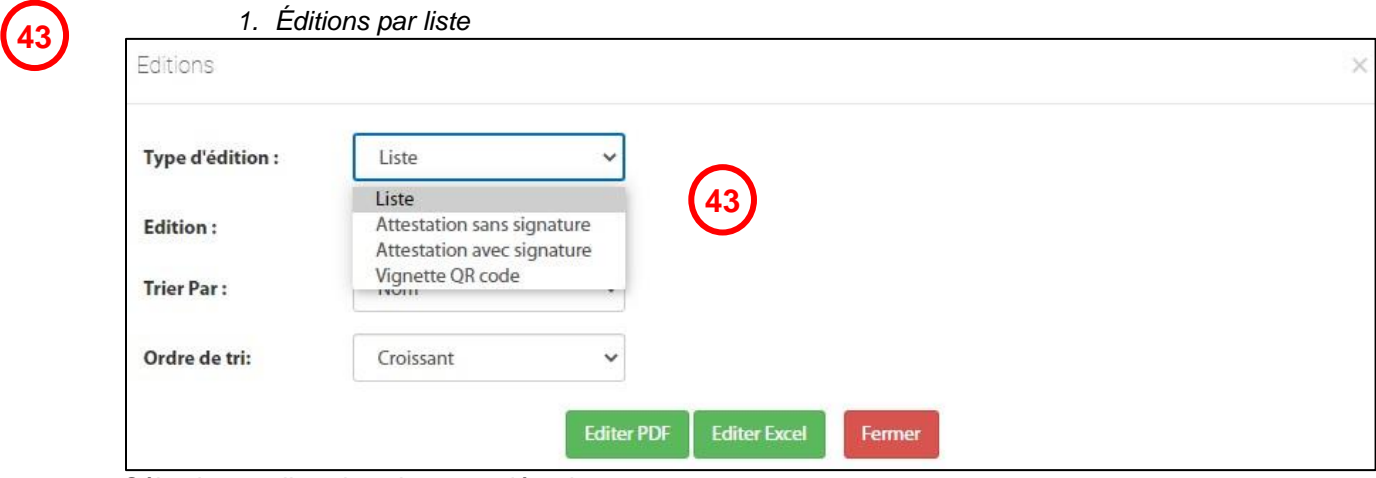

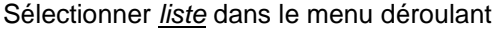

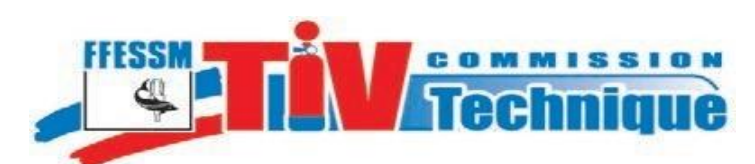

**44**

**45**

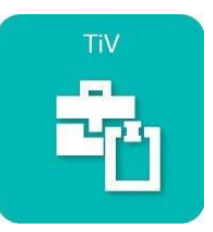

**Page** 20 Edition 2021

Si vous voulez tout éditer : cliquez sur «Tout ».

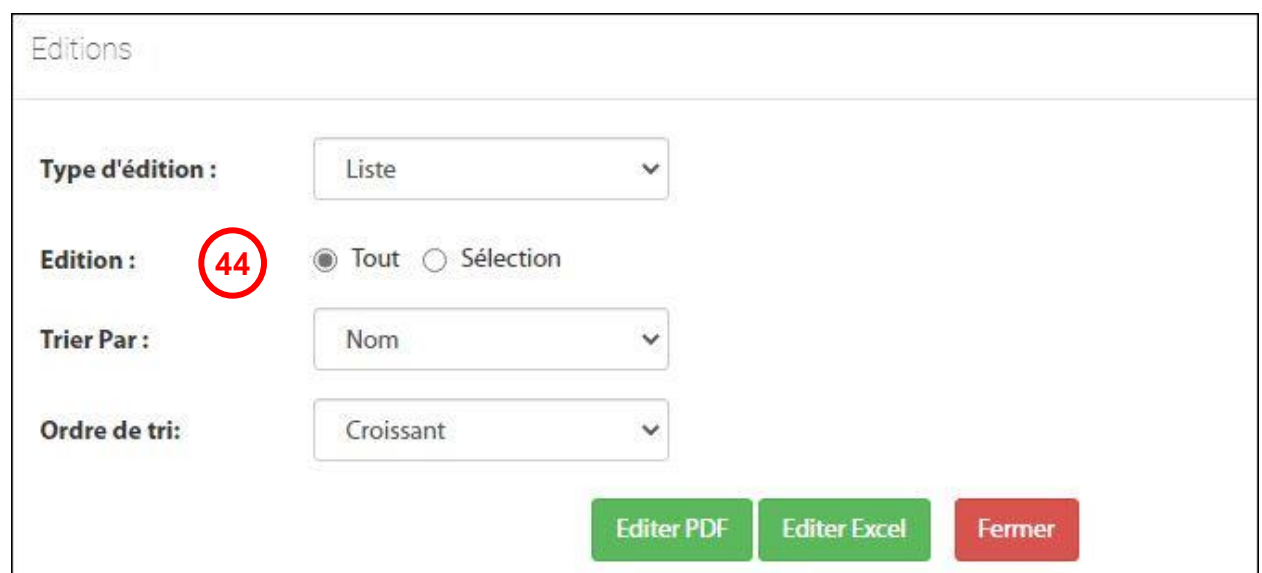

Vous avez la possibilité de choisir suivant quelle colonne (Nom, propriétaire, N° de série,…) seront triés les blocs sur la liste déroulante « Trier par » et de choisir l'ordre de tri (Croissant ou Décroissant).

Si vous voulez n'éditer qu'une partie des blocs de la structure, cliquez sur « *sélection* »

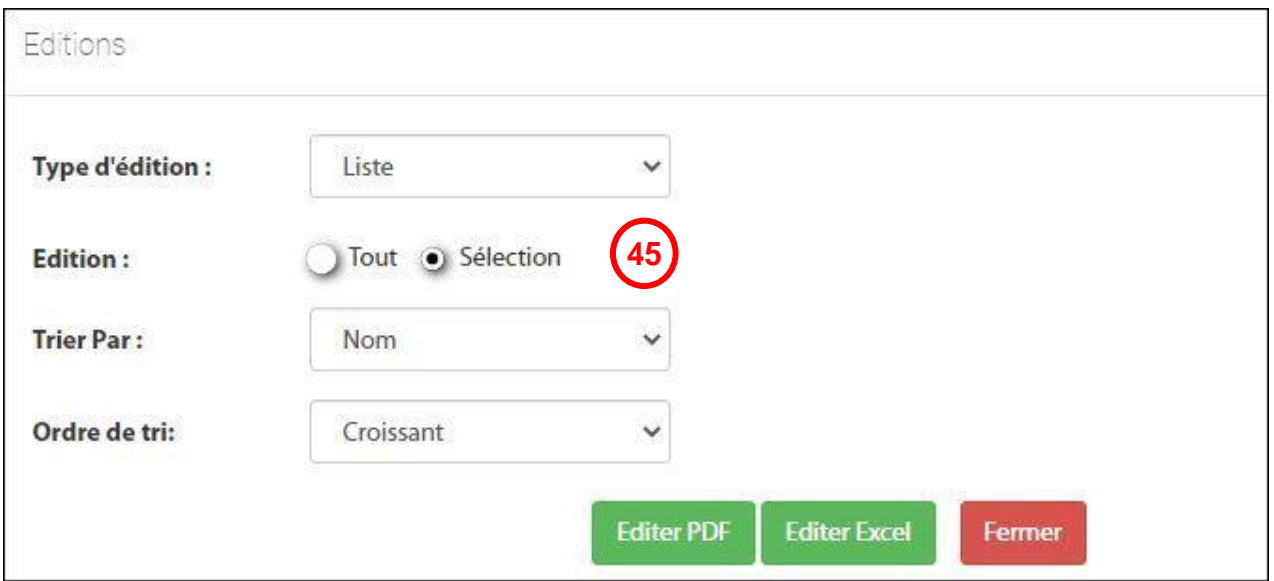

Vous pouvez choisir l'édition :

**a** de blocs de votre structure de ceux appartenant aux licenciés de votre structure ou encore les blocs enregistrés dans votre structure bien qu'appartenant à des licenciés d'une autre structure **b c**

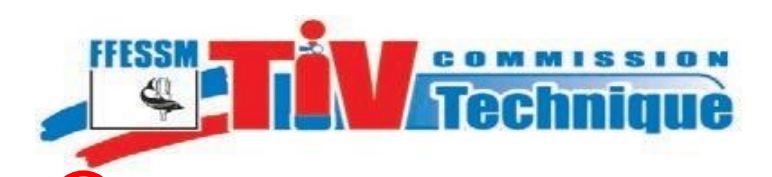

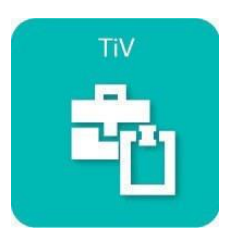

Sélectionnez les blocs à éditer en cochant les cases, par exemple pour une sortie club, ou pour éditer les blocs à inspecter ou à requalifier.

Note : Vous pouvez trier les blocs suivant le critère souhaité en cliquant sur le titre d'une colonne

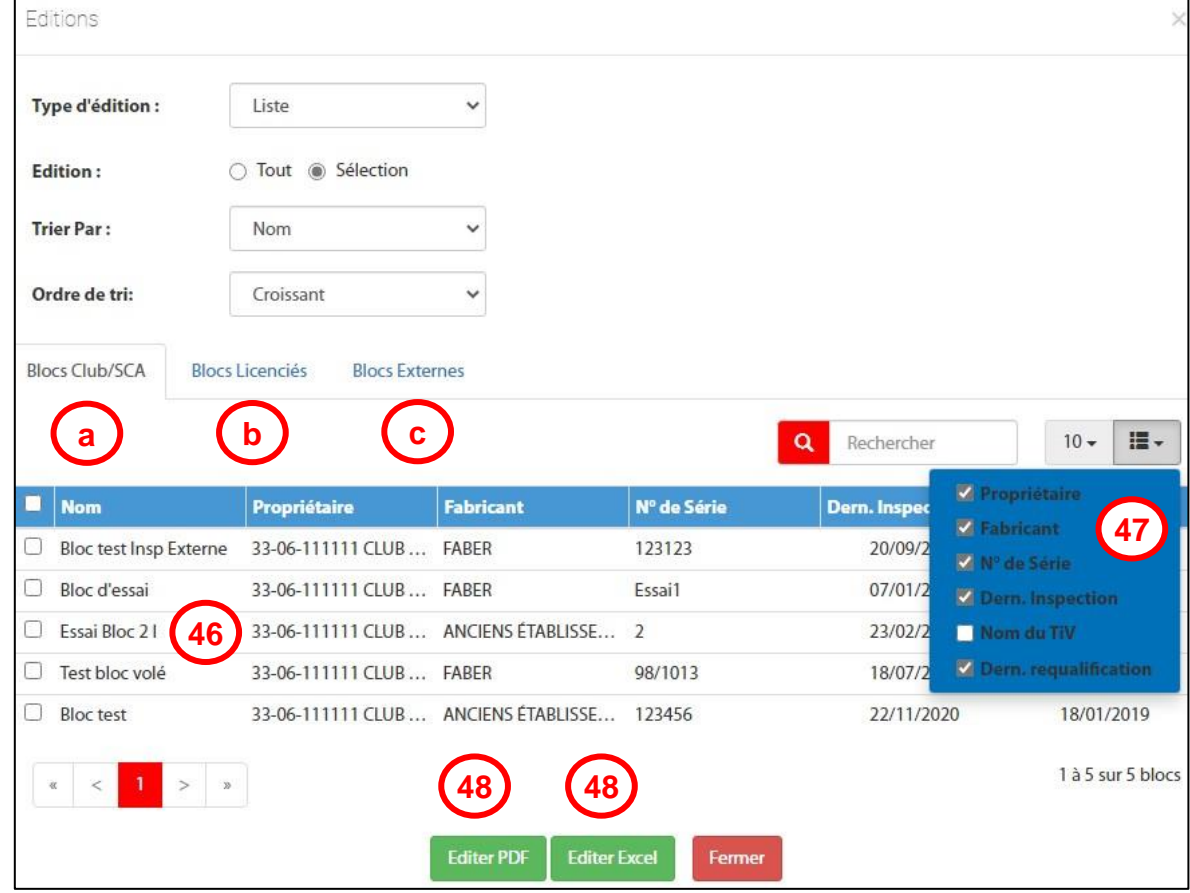

**47 48**

**46**

Vous pouvez sélectionner les colonnes que vous souhaitez éditer.

Cliquer sur « Éditer PDF » ou sur « Editer Excel ».

L'édition Excel (en fait un export Excel) permet de créer un fichier club de vos blocs.

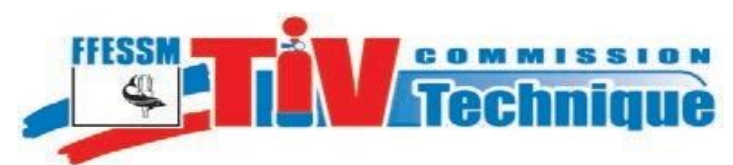

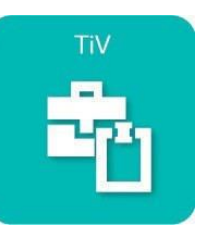

Exemple édition PDF

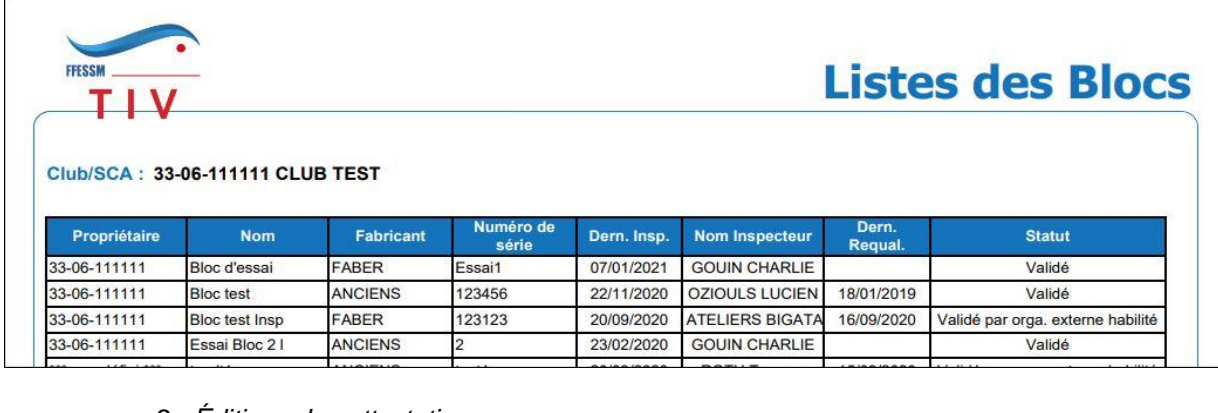

#### *2. Éditions des attestations*

<span id="page-21-0"></span>Choisissez attestation avec ou sans signature

Vous pouvez, comme pour la liste, choisir la totalité ou sélectionner certains blocs. Cliquez sur «Éditer».

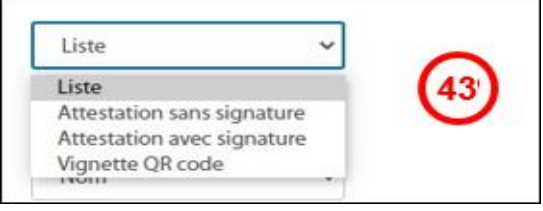

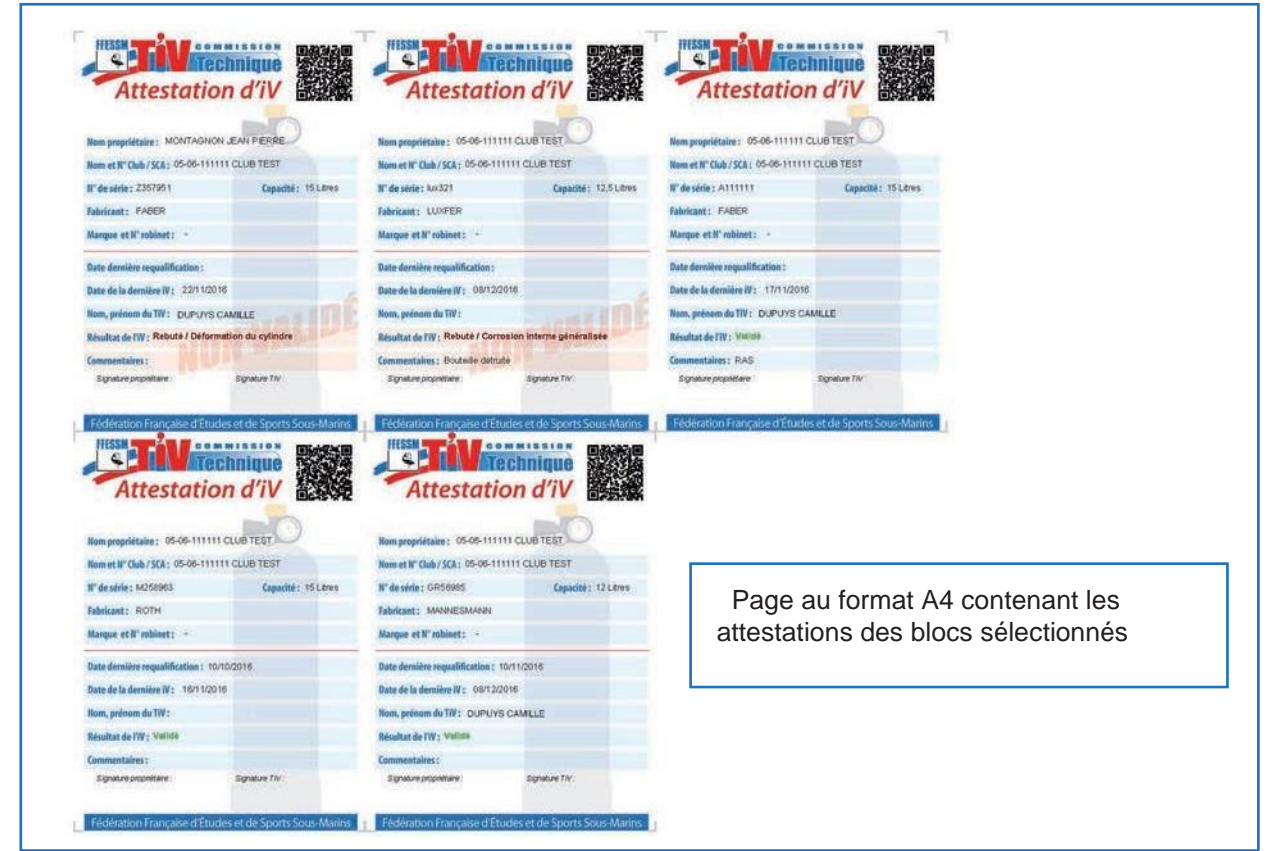

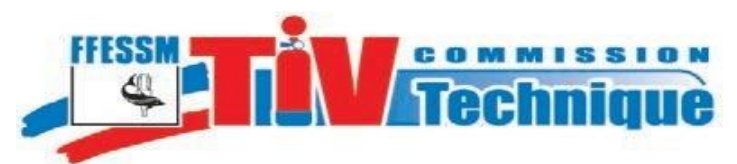

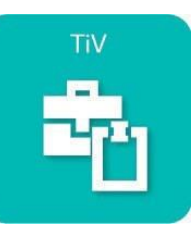

**Page** <sup>23</sup> Edition 2021

Vous pouvez également éditer un QR code :

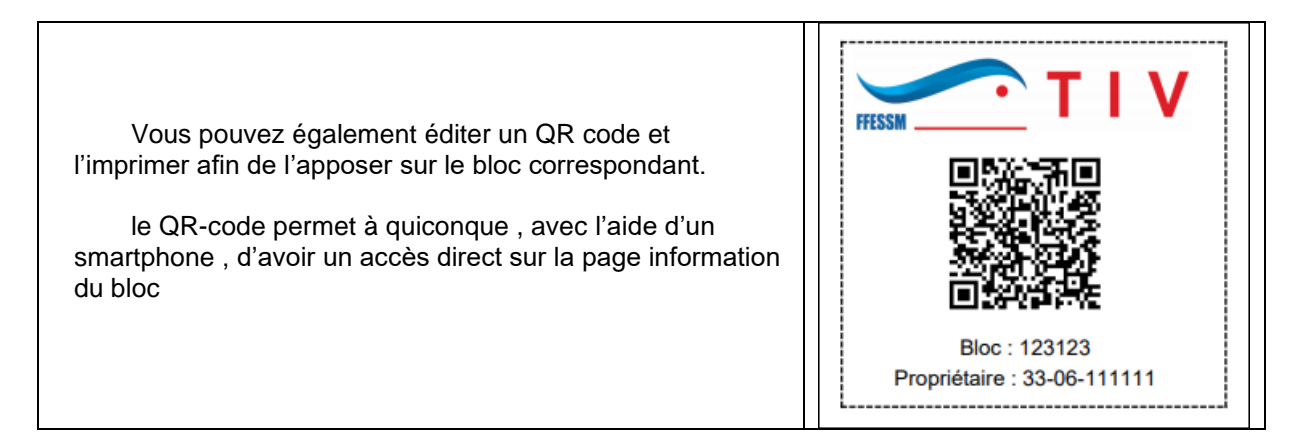

## <span id="page-22-0"></span>**VII. Enregistrement d'un nouveau bloc**

<span id="page-22-1"></span>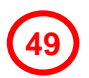

#### **A. Inscription d'un bloc**

**49** Cliquez sur «Enregistrer nouveau bloc»

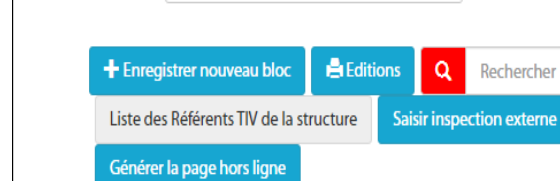

33-06-111111 CLUB TEST

 $\checkmark$ 

 $\alpha$ 

Rechercher

H.

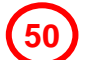

Sélectionnez le fabricant dans le menu déroulant. Si le nom du fabricant n'existe pas, contactez l'administrateur <tiv@ffessm.fr> qui procèdera à la mise à jour

**Structure:** 

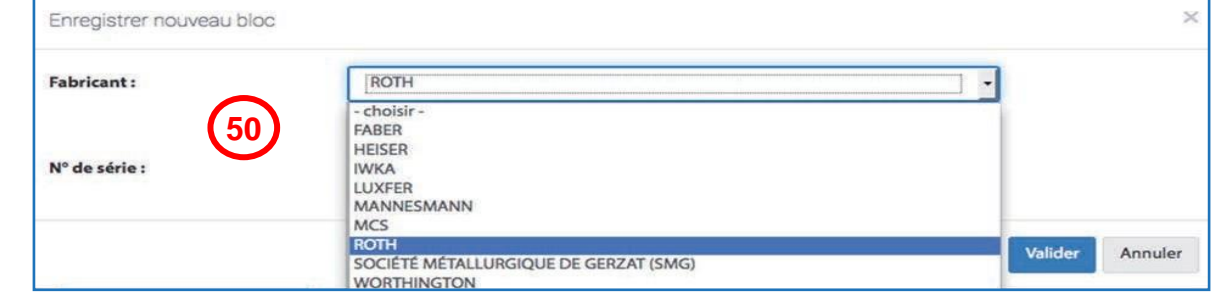

**51**

Saisissez le numéro de série **complet**. Exemple : 98AA5896 et non 5896 Conseil : relisez la note Marquage-bouteilles

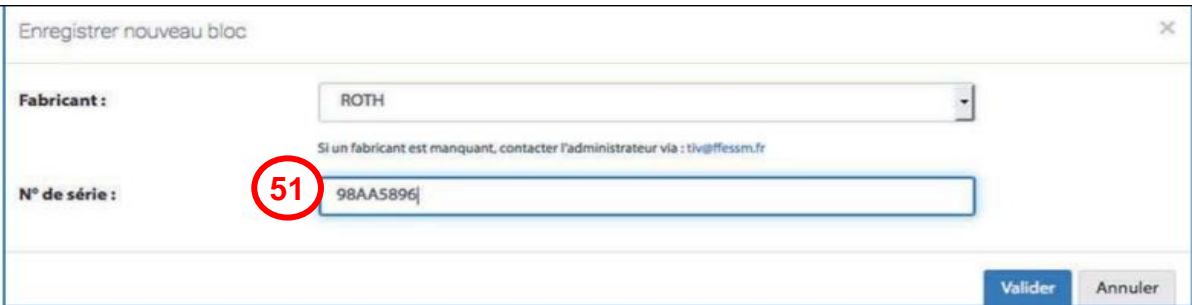

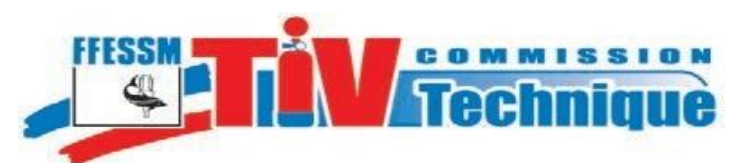

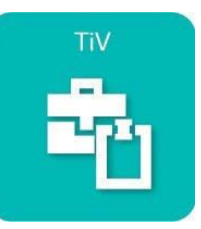

Puis Validez

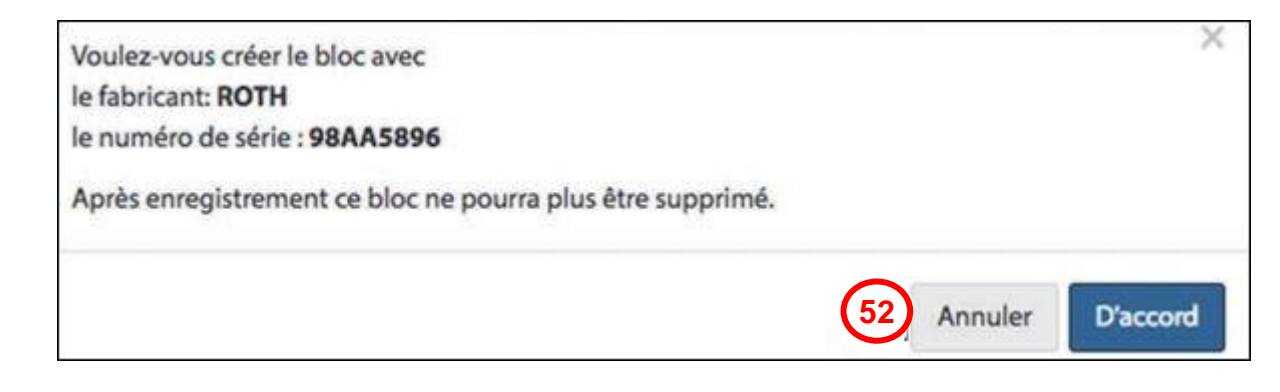

Cliquez sur «D'accord» pour confirmer l'enregistrement. Ces identifiants ne pourront plus être modifiés.

Renseignez la fiche rassemblant les caractéristiques techniques du nouveau bloc

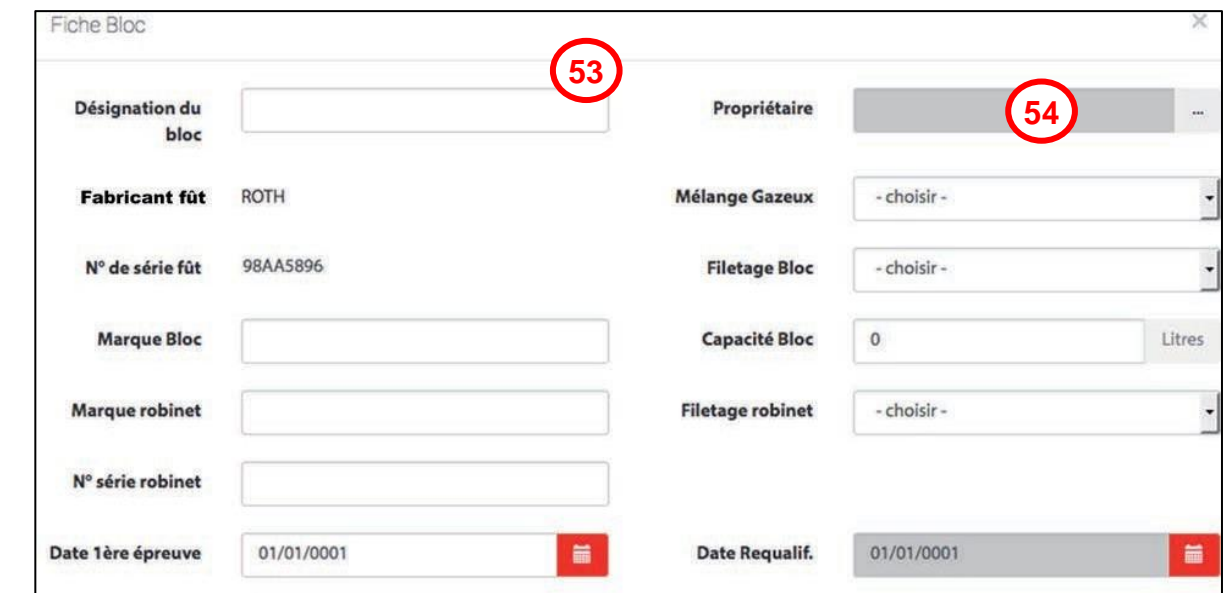

**54**

**52**

**53**

Le propriétaire peut être une structure ou un licencié.--> Cliquez sur les pointillés

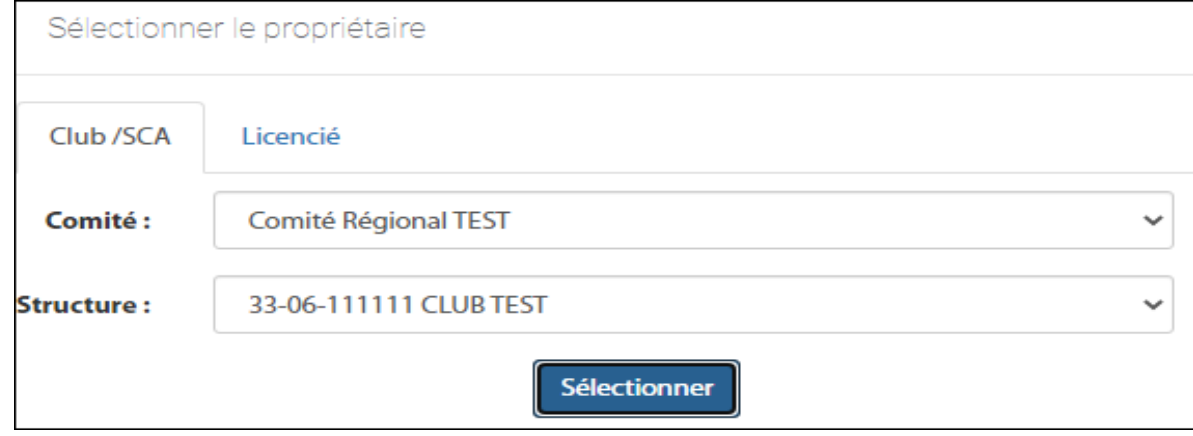

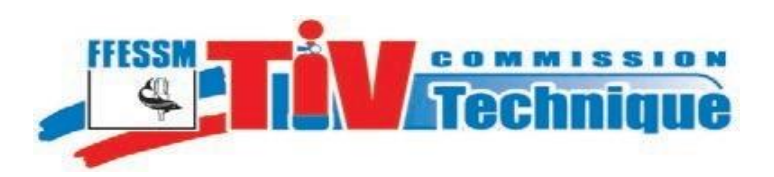

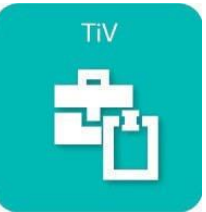

**Page** <sup>25</sup> Edition 2021

# <span id="page-24-0"></span>**55**

## **B. Choix du propriétaire Club ou SCA**

Choisissez le comité d'appartenance et la structure (club ou SCA) propriétaire du bloc. La possibilité qu'une structure club ou SCA enregistre un bloc et procède à l'inspection visuelle et à l'enregistrement des inspections et des requalifications pour une autre structure club ou SCA affiliée à la FFESSM n'est pas exclue

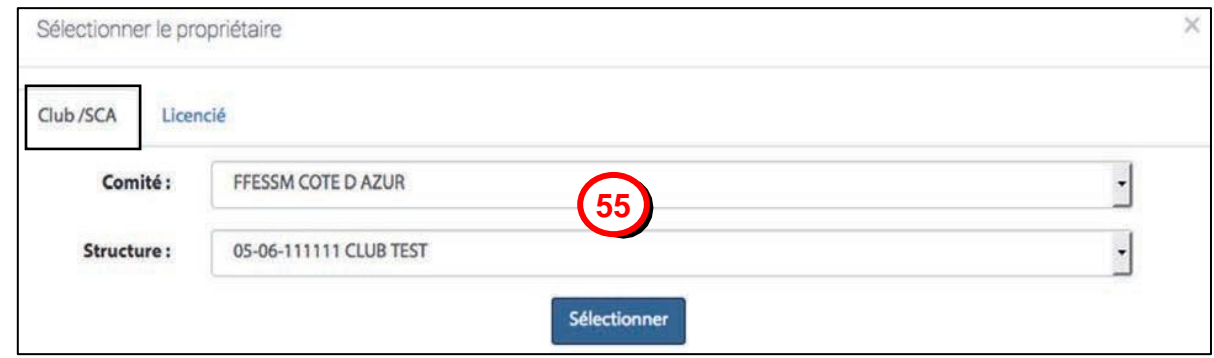

# <span id="page-24-1"></span>**56**

## **C. Choix du propriétaire licencié**

Dans le cas du choix par numéro de licence, le résultat est unique.

Si la recherche est effectuée à l'aide du nom, une liste des homonymes s'affiche

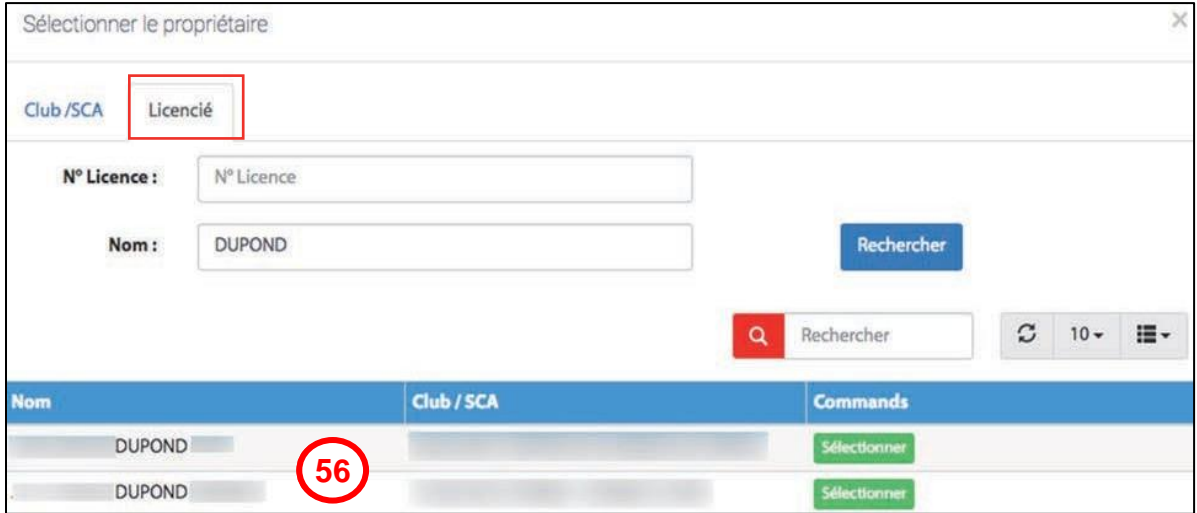

Sélectionnez la bonne personne

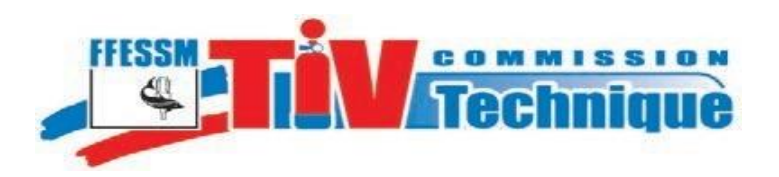

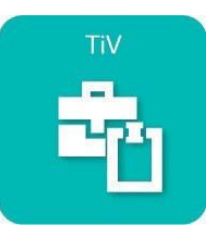

# <span id="page-25-0"></span>**D. Fiche complétement Renseignée**

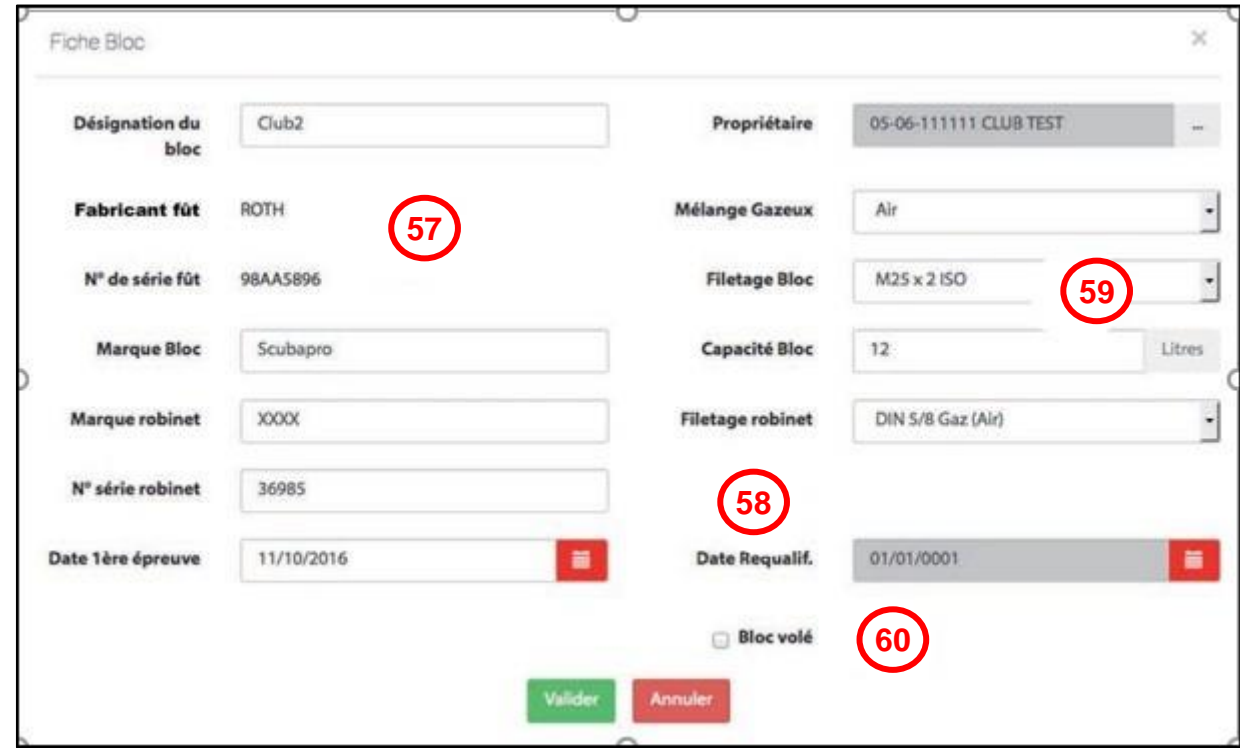

**57 58 59** Tous les champs sont modifiables après validation sauf le nom du fabricant et le numéro de série.

Le champ «date de requalification» doit être rempli lors de la création du bloc. Ensuite, il n'est modifiable via l'interface TIV, que lors de l'enregistrement d'une inspection.

Les champs «Mélange gazeux», «Filetage bloc» et «Filetage robinet» sont renseignés par des menus déroulants.

- Filetage bloc : filetage du col de la bouteille entre bloc et robinet,
- Filetage robinet : filetage de sortie du robinet, entre robinet et détendeur.

*Pour rappeler la fiche d'identification d'un bloc, cliquez sur l'icône de la colonne [«Infos»](file:///C:/Users/Config/Desktop/Nouvelles%20notices%20de%20Marc/Infos%23_Colonne_). Vous pouvez ainsi modifier les données techniques du bloc*

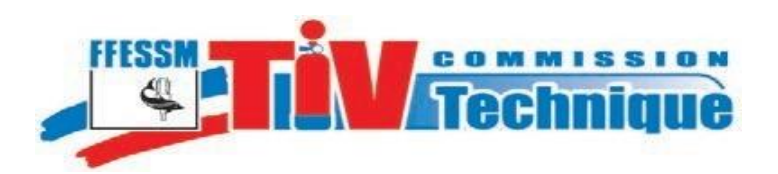

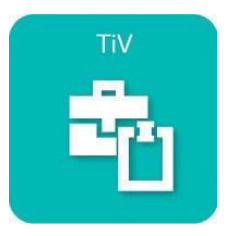

# **E. Déclaration Bloc Volé**

<span id="page-26-0"></span>**60**

**61**

Pour déclarer un bloc volé, cochez la case « Bloc volé »sur la fiche bloc

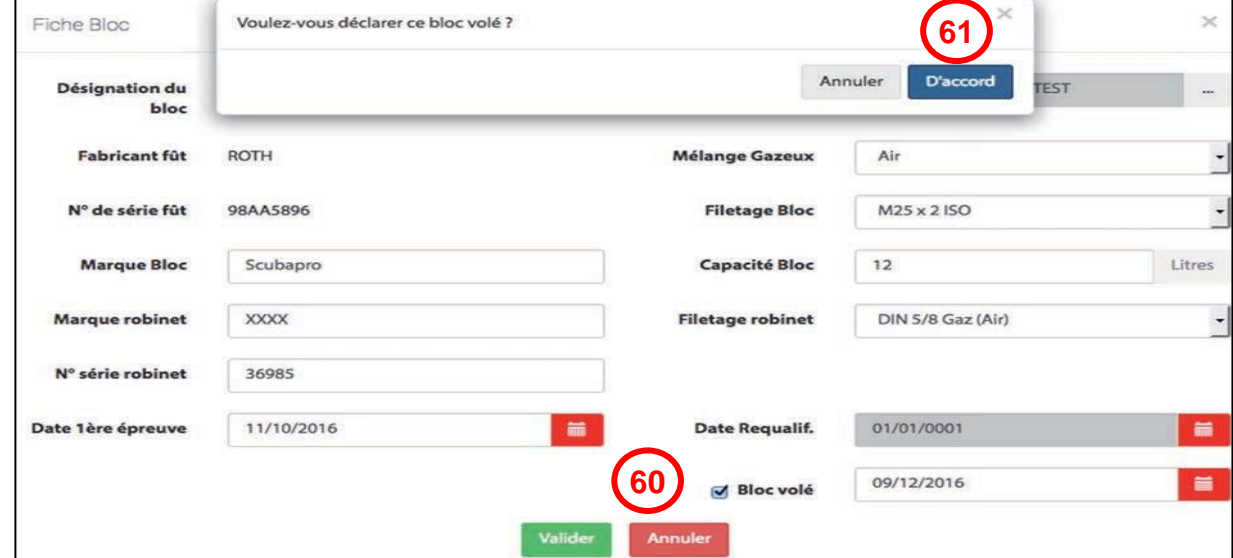

Cliquez sur «D'accord» pour valider.

Vérifiez dans « Informations bloc » que le bloc est bien déclaré volé.

Pour annuler cette déclaration, décochez la case puis validez.

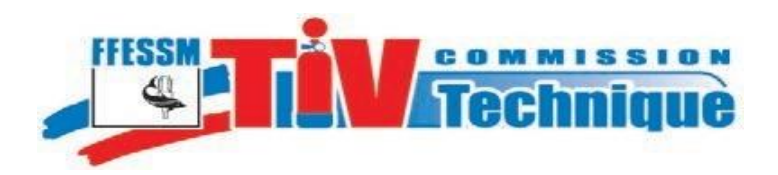

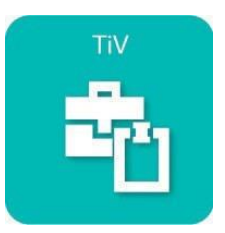

**Page** <sup>28</sup> Edition 2021

# <span id="page-27-0"></span>**VIII. Enregistrement d'une inspection**

Cliquez sur « Inspection » puis sur l'icône de la bouteille dont vous voulez enregistrer l'inspection visuelle

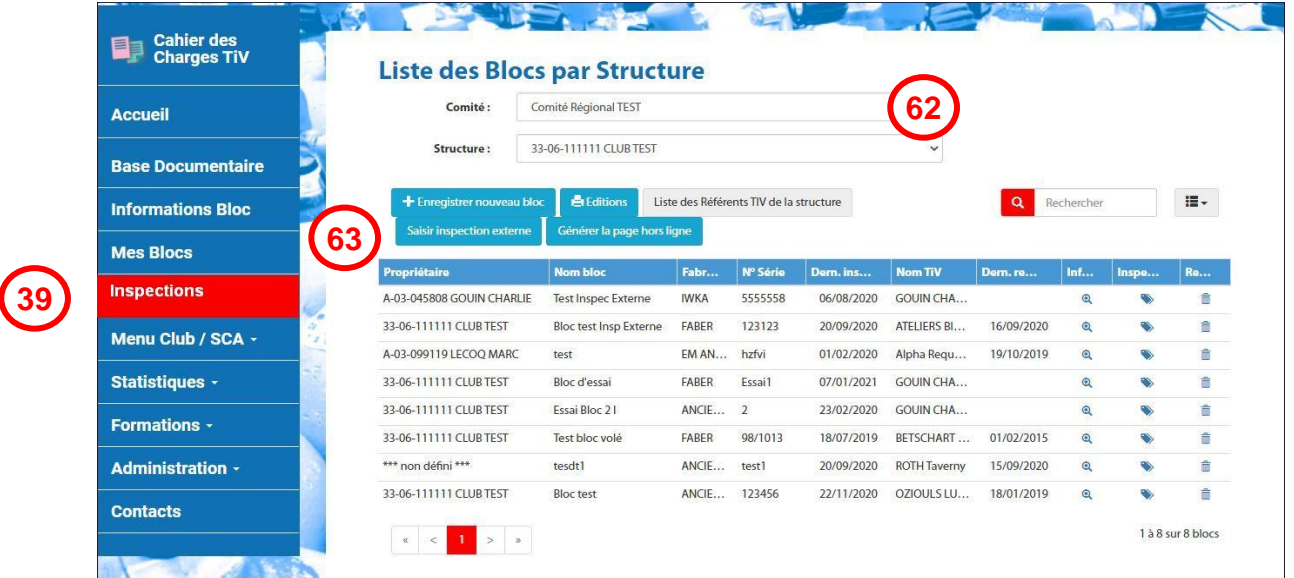

#### *Remarque préalable :*

**62**

<span id="page-27-1"></span>**63**

**64**

*On ne traitera dans ce paragraphe que la procédure de saisie d'une inspection réalisée par un TIV.*

*Pour la saisie d'une « inspection externe » se reporter à la « Notice inspection externe » en téléchargement sous l'onglet « Mode d'emploi ».*

*Il est aussi possible de saisir une inspection sans être connecté à internet (cas de liaison internet non disponible dans le local d'inspection). Se reporter à la « Notice saisie hors ligne ».*

Sélectionnez la case «Saisie inspection».

#### **A. Le bloc a été inspecté par un TIV, mais non requalifié**

Sélectionnez le TIV qui a effectué l'inspection, dans le menu déroulant. Seuls les TIV habilités par la structure et qui ont autorisé [l'utilisation de leur nom,](#page-6-1)

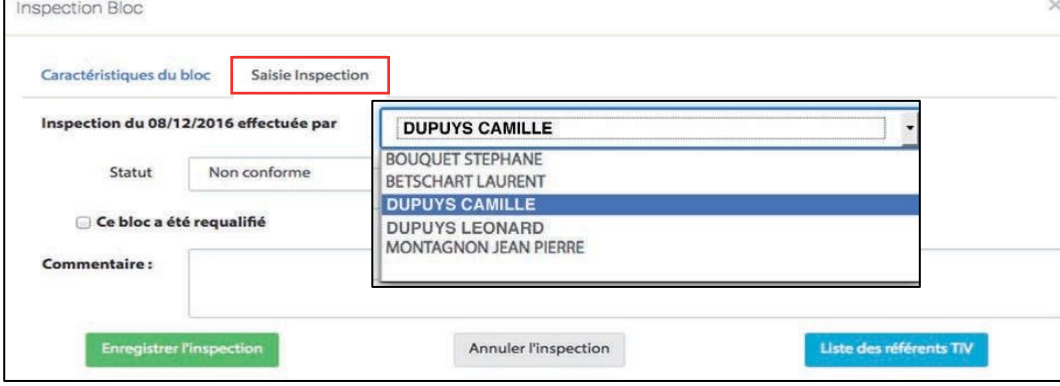

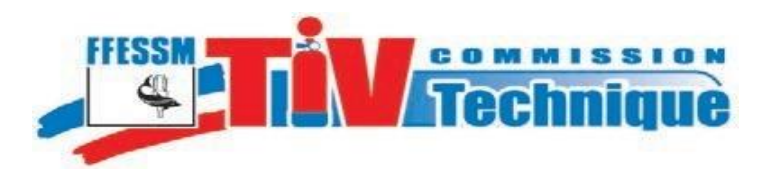

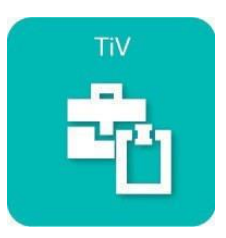

**Page** <sup>29</sup> Edition 2021

Sélectionnez dans les menus déroulants, le statut correspondant au résultat de l'inspection visuelle.

*1. Bloc Non Conforme*

<span id="page-28-0"></span>Pour un bloc « Non conforme », indiquez la raison dans le menu *déroulant*. **65 66**

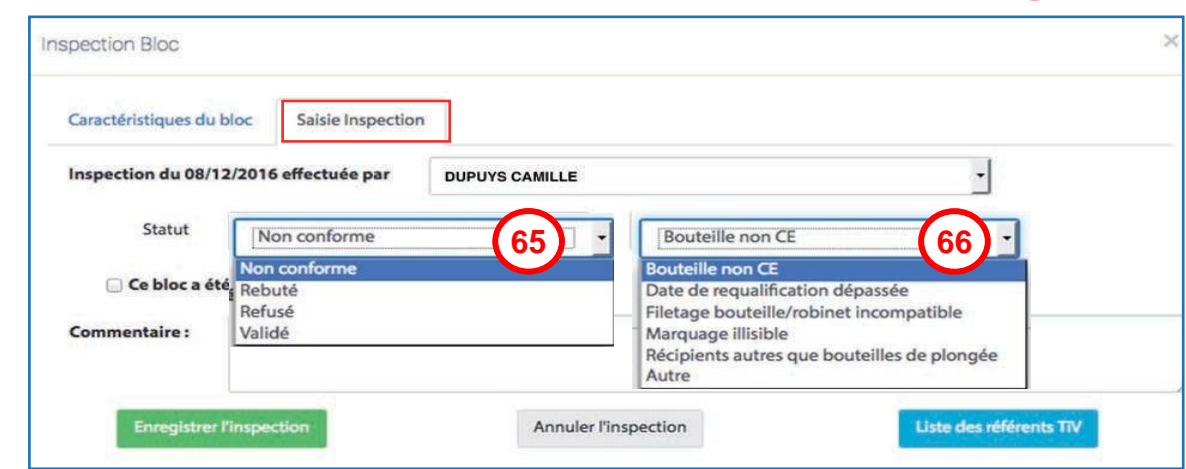

#### *2. Bloc Rebuté*

Pour un bloc « Rebuté », indiquez la raison dans le menu déroulant.

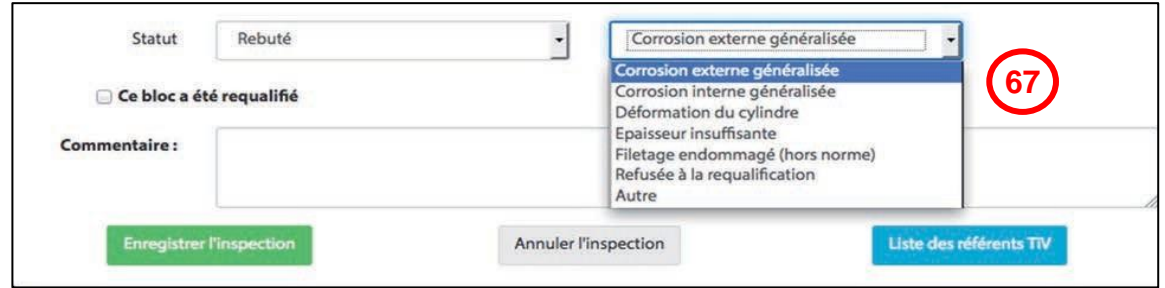

<span id="page-28-2"></span>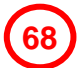

<span id="page-28-1"></span>**67**

*3. Bloc Refusé*

Pour un bloc « refusé », indiquez la raison. Un refus peut être temporaire dans l'attente d'investigations complémentaires.

Précisez-le alors dans le champ « commentaires ».

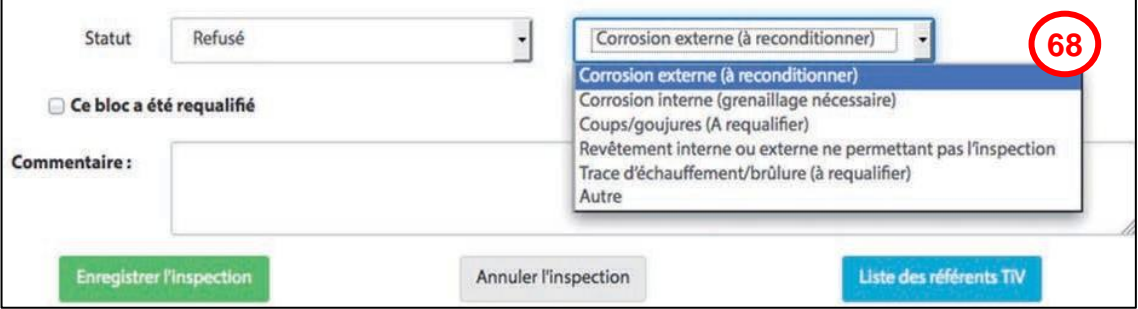

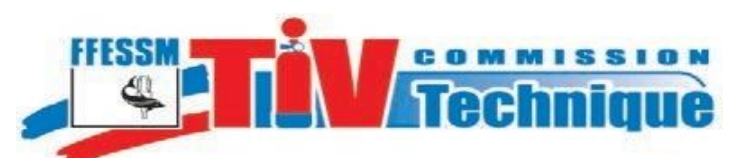

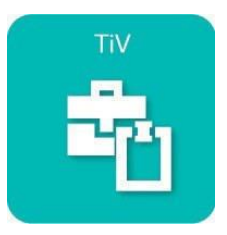

**Page** 30 Edition 2021

#### *4. Bloc Validé*

Pour une conclusion favorable de l'inspection visuelle, sélectionnez **«** *Validé* **».**

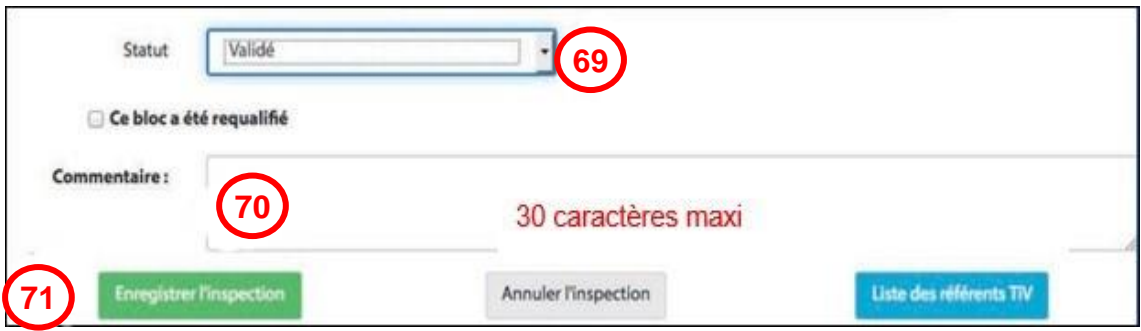

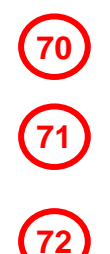

<span id="page-29-0"></span>**69**

Éventuellement, complétez par un commentaire de 30 caractères maximum

Cliquez sur *Enregistrer l'inspection*

Cliquez sur *«D'accord»* pour valider l'enregistrement de l'inspection

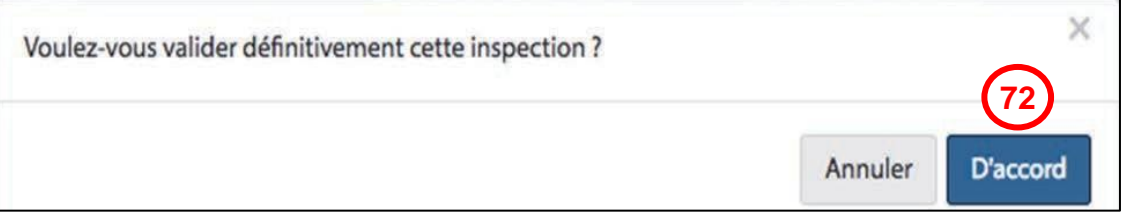

**73**

Si vous désirez *téléchargez l'attestation* d'inspection visuelle, cliquez sur *«D'accord»* et suivez les indications de téléchargement. Item 21 page 9

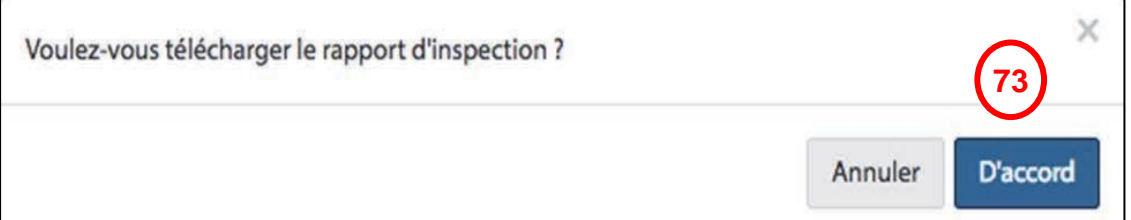

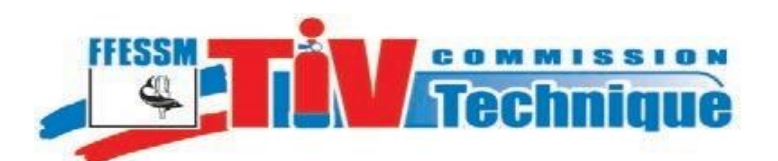

**B. Le bloc a été requalifié**

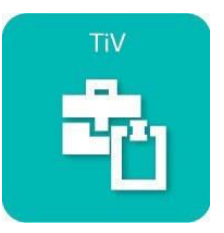

<span id="page-30-0"></span>**74**

Si le bloc revient de requalification, cliquez sur « Inspection par organisme externe »,

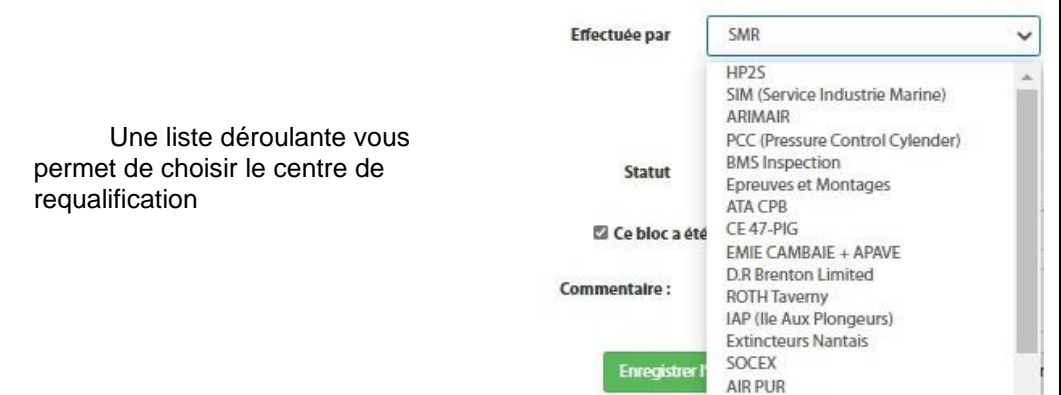

Sélectionner l'entreprise dans la liste déroulante et indiquez la date de requalification.

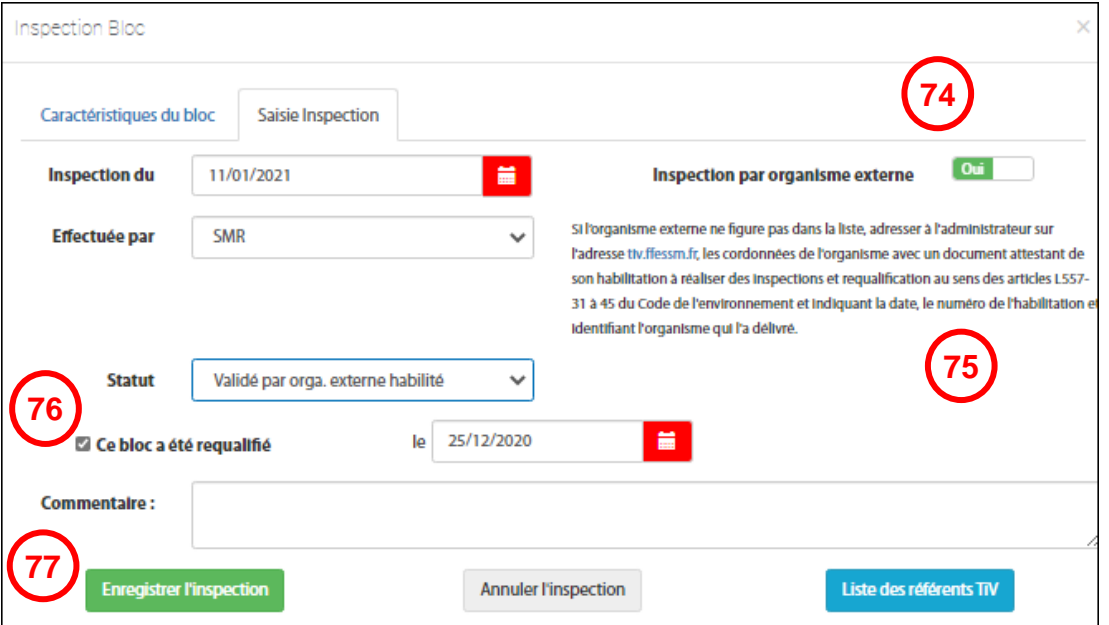

Si l'entreprise à laquelle vous avez confié le travail ne figure pas dans la liste déroulante, suivez la consigne affichée

Cochez la case « Ce bloc a été requalifié ».

Éventuellement, complétez par un commentaire de 30 caractères maximum.

Cliquez sur « Enregistrez l'inspection. »

Vous verrez les demandes de confirmation et d'attestation Voir [Bloc Validé](#page-29-0)

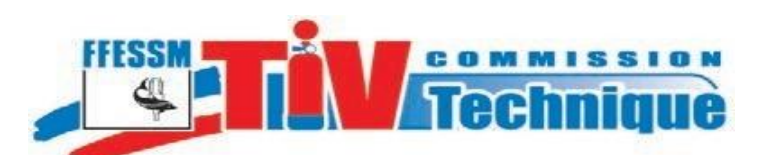

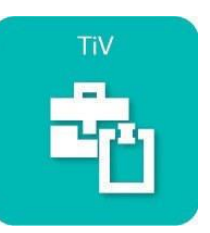

**Page** <sup>32</sup> Edition 2021

# <span id="page-31-0"></span>**IX. Suppression d'un bloc**

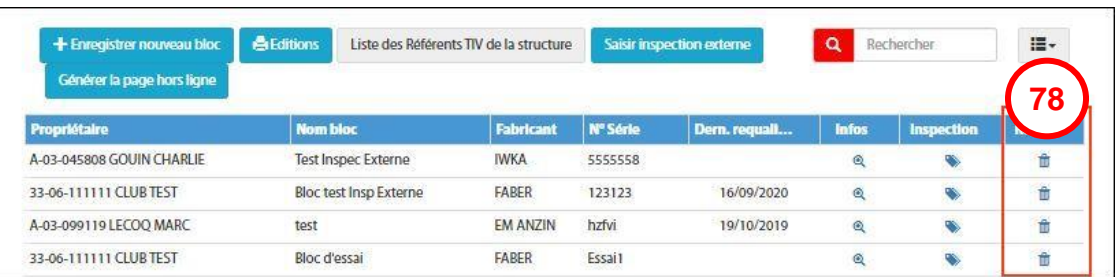

Pour supprimer un bloc de la structure que vous avez sélectionnée, cliquez sur l'icône «poubelle» de la colonne «Retirer».

#### Une fenêtre de confirmation s'affiche

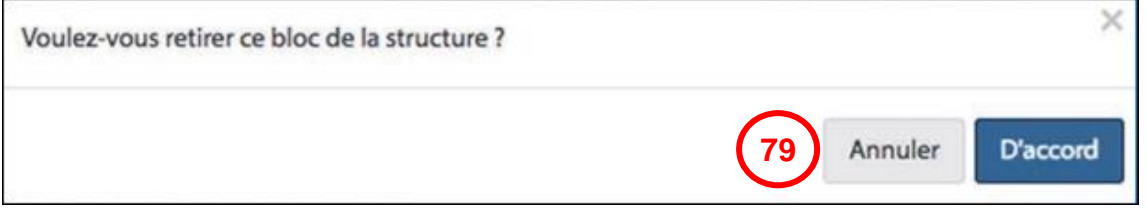

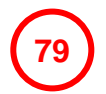

**78**

Cliquez sur «D'accord pour confirmer la suppression.

Le bloc est supprimé des blocs attachés à la structure mais son historique reste en mémoire. Il peut être réaffecté à cette structure ou à une autre par recherche à l'aide du nom du fabricant et du numéro de série grâce au menu *« Enregistrez un nouveau bloc* ».

#### <span id="page-31-1"></span>**A. Réaffectation d'un Bloc**

La démarche de changement de propriétaire de bloc enregistrée peut être effectuée par :

- Le Président
- Un TIV

Se connecter sur l'AppliTIV, et cliquer sur Menu/Gestion des Blocs Sélectionner le bloc concerné et cliquer sur informations (loupe)

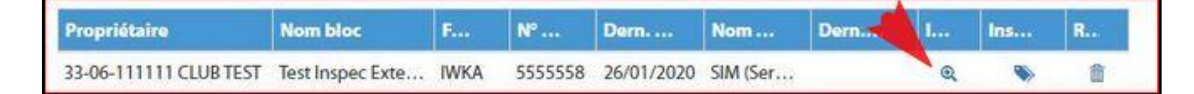

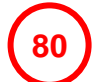

Vérifier que c'est bien le bloc concerné et cliquer sur les 3 petits points

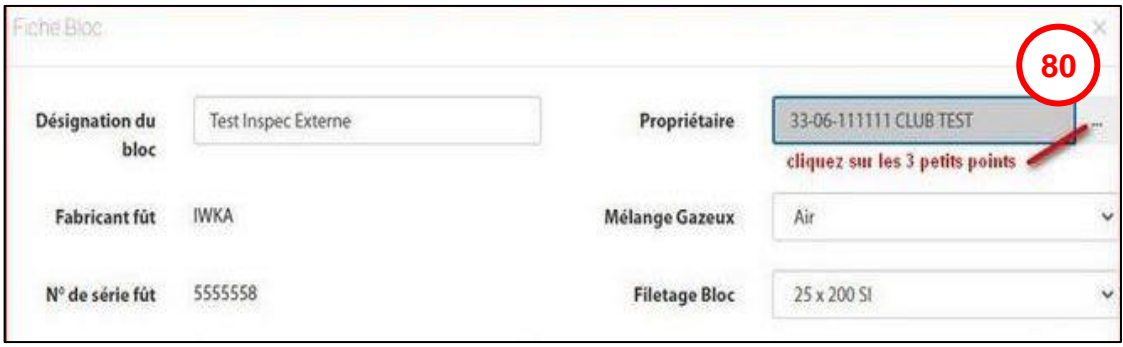

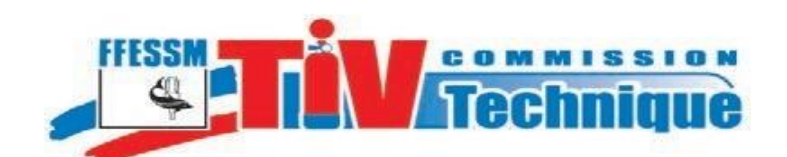

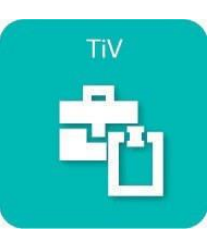

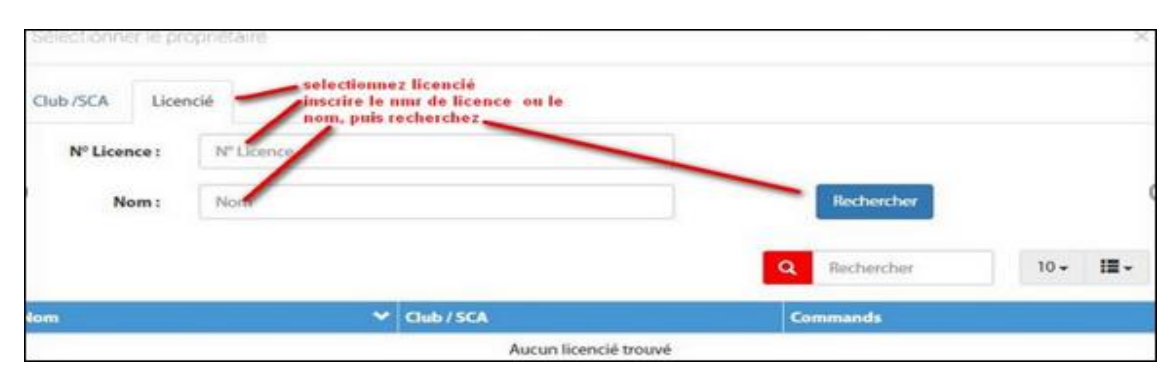

La fenêtre « **Sélectionner le propriétaire** » s'ouvre :

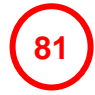

**80**

#### Choisir l'option « licencié »

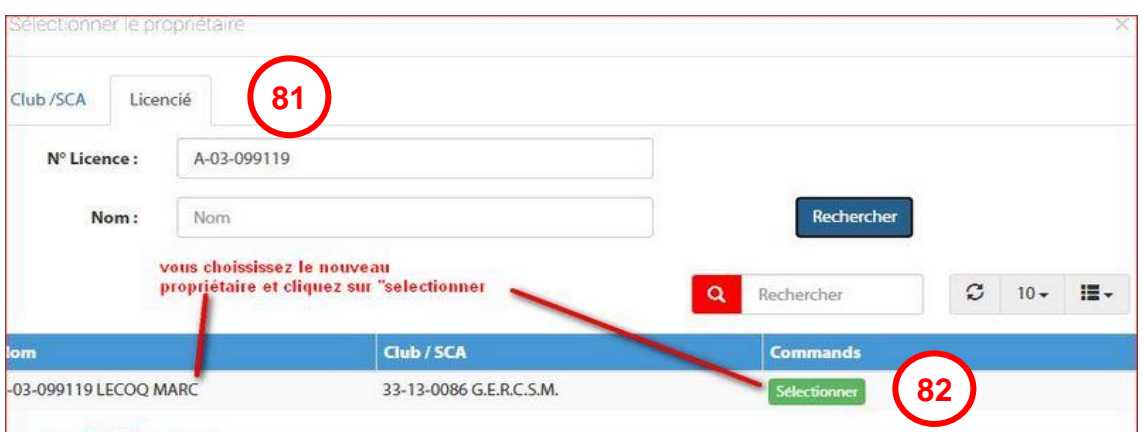

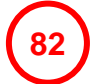

Mettre le numéro de licence (plus sûr et rapide) ou le nom et cliquer sur « Rechercher » Quand vous avez le résultat de la recherche, cliquer sur « Sélectionner »

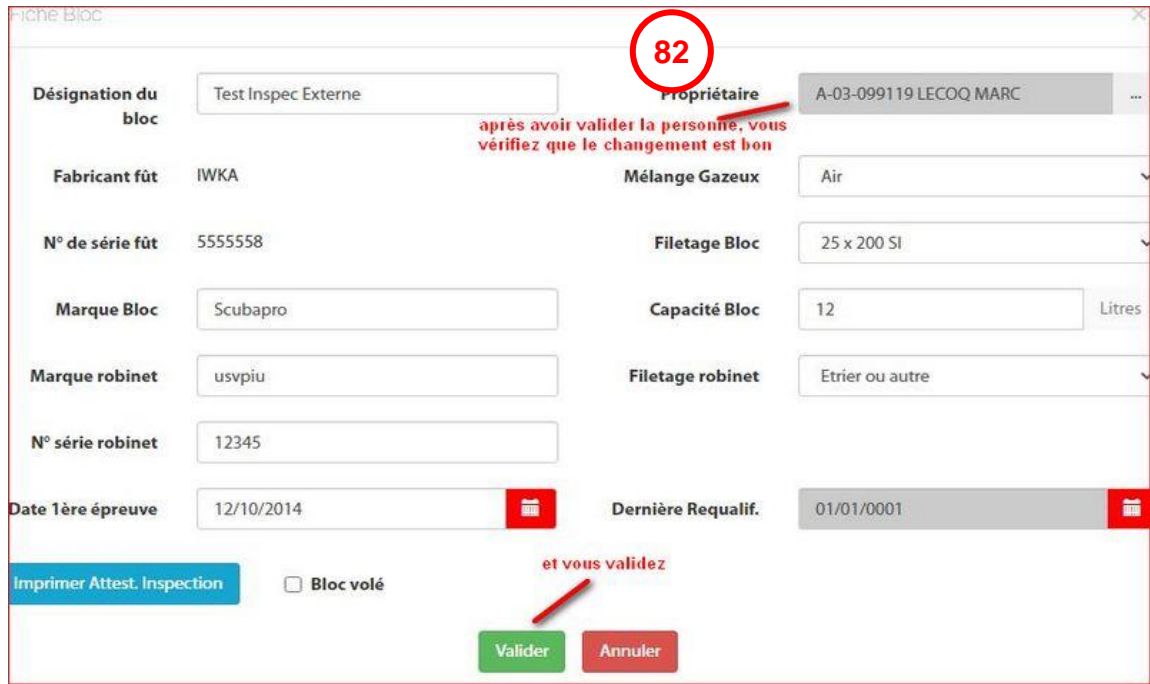

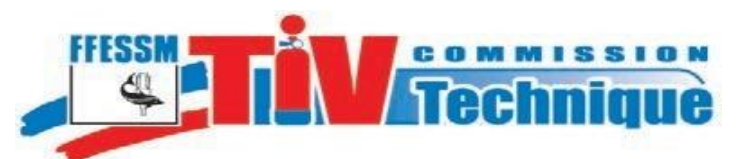

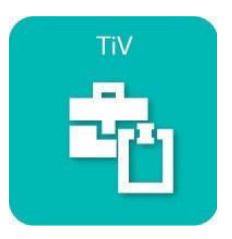

Sur la page Informations du bloc,

Vérifier que c'est bien le nouveau propriétaire qui est pris en compte :

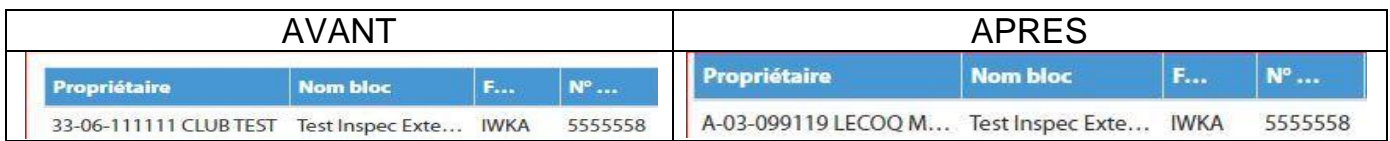

# <span id="page-33-0"></span>**X. Contacts**

**83**

Rappel : En cas de difficulté, vous pouvez contacter l'un des [Référents](#page-8-1) de votre structure.

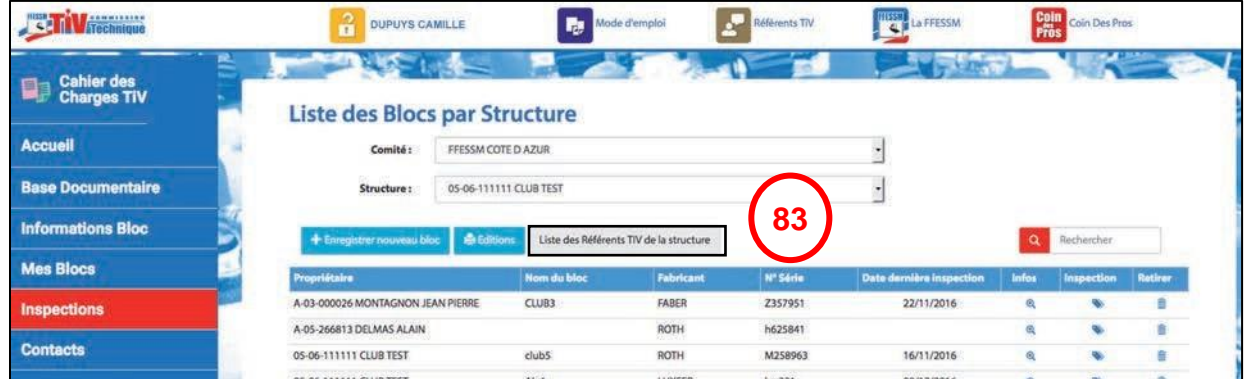

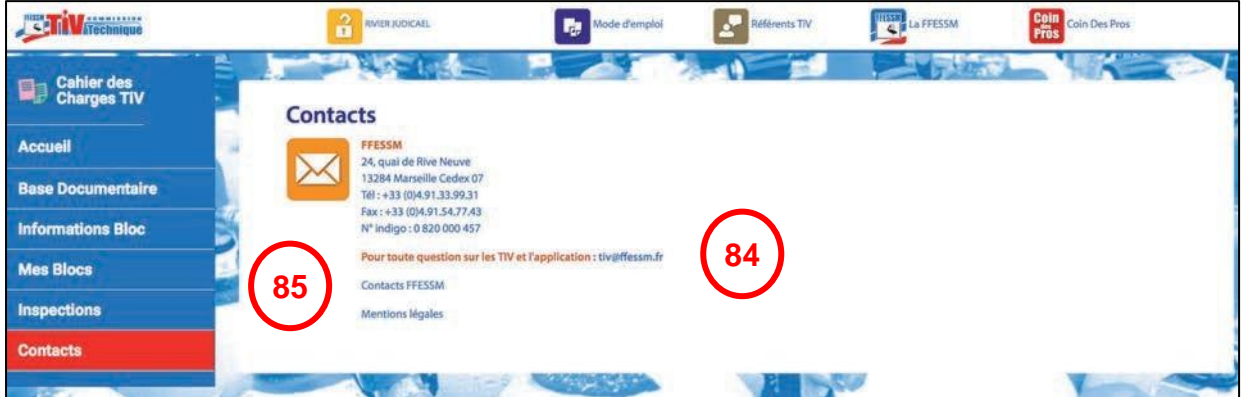

Pour toute question concernant cette notice ou le nouveau site TIV : [tiv@ffessm.fr](mailto:tiv@ffessm.fr)

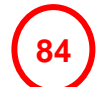

**Page** <sup>34</sup> Edition 2021

#### Contacts FFESSM

**85**

Permet l'accès direct à la page « Contacts FFESSM » du site [www.ffessm.fr](http://www.ffessm.fr/) et aux mentions légales de l'application TIV.

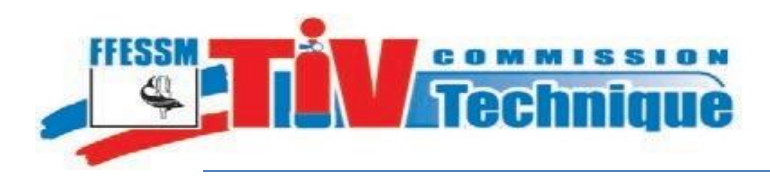

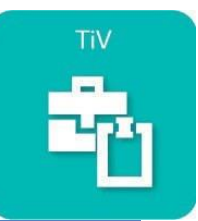

# *NOTES*

Commission Technique Nationale - Notice d'utilisation de l'application TIV

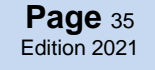